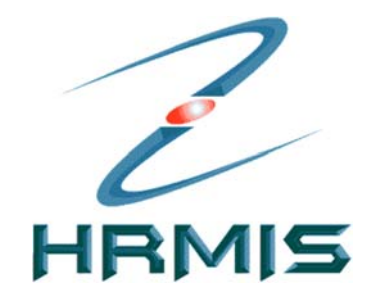

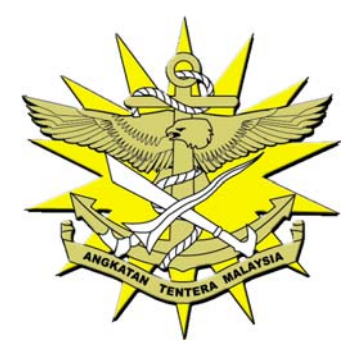

# **PANDUAN PENGGUNA HRMIS ATM**

# Modul Pengambilan

(Fungsi Permohonan untuk Orang Awam)

Versi 1.0

**DOKUMEN PROJEK HRMIS ANGKATAN TENTERA MALAYSIA** 

© Angkatan Tentera Malaysia 2015

Hakcipta Terpelihara. Penerbitan ini adalah semata-mata untuk kegunaan Projek Kerajaan Elektronik - Sistem Maklumat Pengurusan Sumber Manusia (EG-HRMIS) sahaja.

Tiada sebahagian atau kesemuanya penerbitan ini boleh diterbitkan semula, disimpan di dalam sistem capaian atau disalurkan di dalam sebarang bentuk atau sebarang cara secara elektronik, mekanikal, fotokopi, rakaman atau sebagainya tanpa kebenaran terlebih dahulu dari pihak Angkatan Tentera Malaysia.

# Kandungan

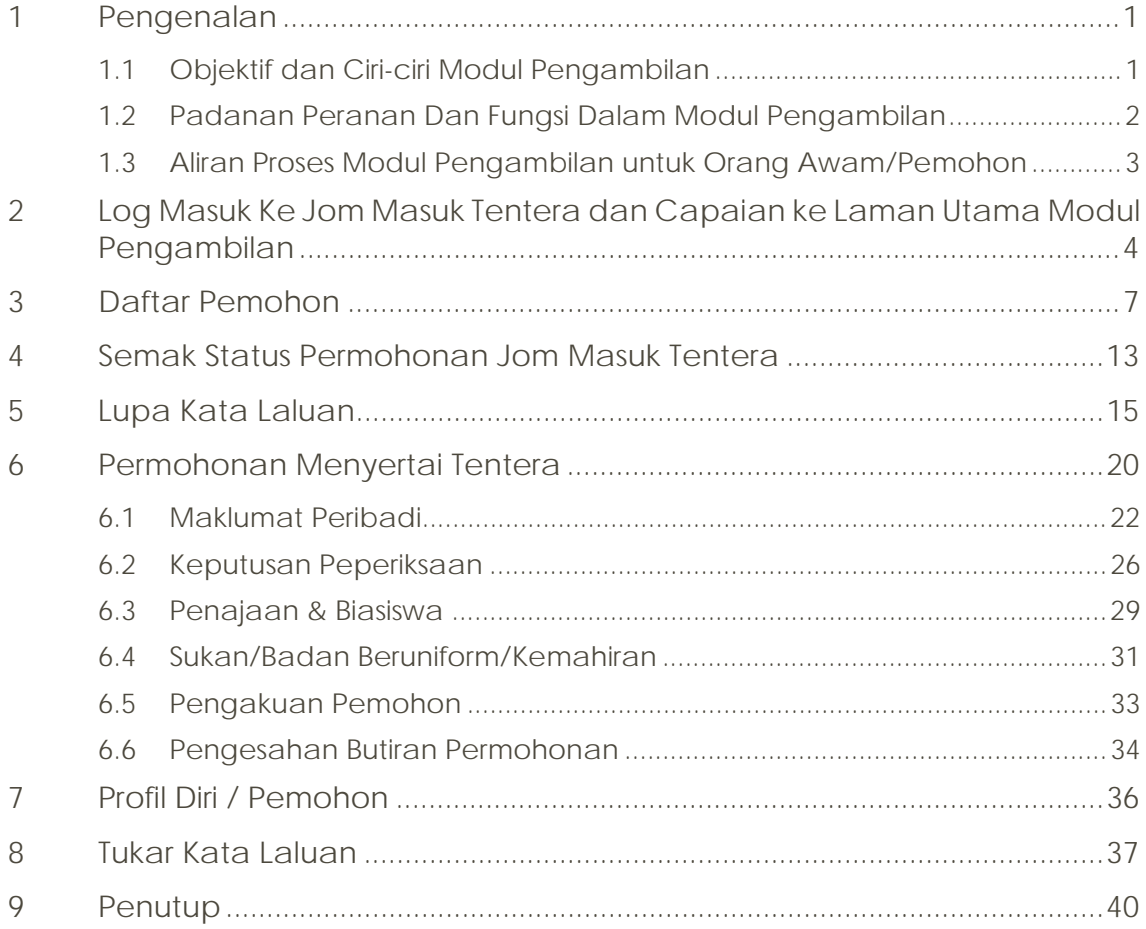

# 1 Pengenalan

Pengambilan adalah satu proses bagi mengenal pasti calon-calon yang berpotensi di luar ATM (orang awam) untuk dipanggil bagi melalui proses saringan dan seterusnya ditawarkan berkhidmat di dalam ATM (sekiranya layak).

Proses pengambilan bagi jawatan Pegawai dilaksanakan oleh Cawangan Tenaga Kerja (CTK) manakala bagi Lain-lain Pangkat (LLP) dilaksanakan oleh Sel Pengambilan perkhidmatan masing-masing.

Modul Pengambilan atau Sistem 'Jom Masuk Tentera' akan diletakkan di segmen internet bagi memudahkan orang awam memohon memasuki tentera.

Bagi pemohon yang berjaya terpilih untuk menyertai tentera, maklumat akan dihantar ke HRMIS untuk proses sumber manusia yang seterusnya.

Secara amnya, modul ini dibahagikan kepada dua (2) iaitu:

- $\checkmark$  Fungsi untuk kegunaan orang awam /calon /pemohon.
- $\checkmark$  Fungsi untuk kegunaan Pegawai Pengambilan, Kerani Pengambilan dan Pentadbir Sistem.

Walau bagaimanapun, buat masa ini dokumen ini hanya merangkumi fungsi-fungsi untuk kegunaan orang awam sahaja. Dokumen ini akan dikemaskini semula untuk fungsi-fungsi yang lain.

# 1.1 Objektif dan Ciri-ciri Modul Pengambilan

Objektif pembangunan Modul Pengambilan di bawah projek HRMIS adalah untuk mengurangkan masalah pengurusan maklumat.

Ciri-ciri modul:

- $\checkmark$  Kebolehan menyimpan maklumat lebih teratur, bersistematik dan tepat.
- $\checkmark$  Kemudahan untuk mencapai maklumat serta perkongsian data secara berkomputer.
- $\checkmark$  Penghasilan laporan maklumat pengambilan dan statistik yang lebih cepat dan tepat.

# 1.2 Padanan Peranan Dan Fungsi Dalam Modul Pengambilan

Jadual 1.2-1 menerangkan tentang padanan peranan dan fungsi yang terdapat dalam Modul Pengambilan:

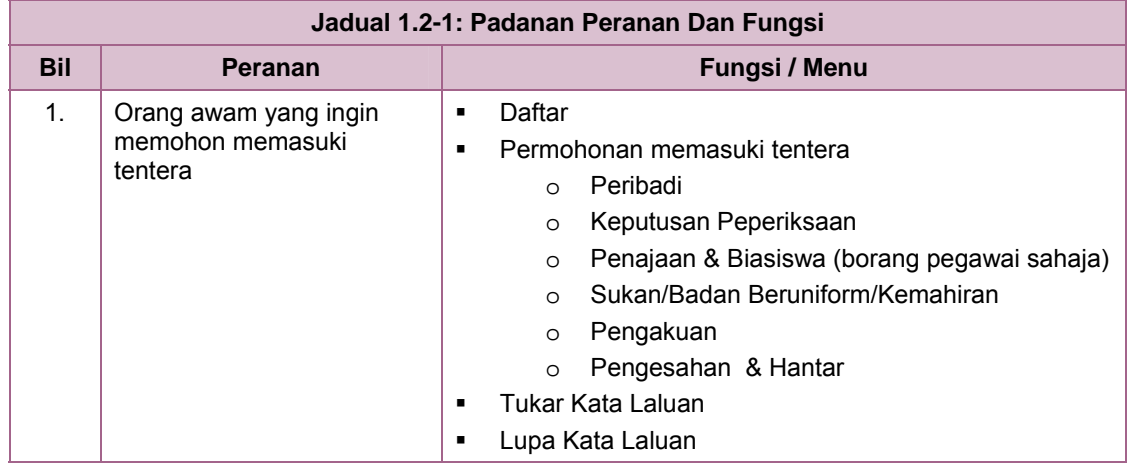

#### *Nota:*

- *1) Orang awam yang berminat menyertai tentera perlu mendaftar sebagai pengguna 'Jom Masuk Tentera' dengan menggunakan Nombor Kad Pengenalan (12 digit).*
- *2) Sistem akan mewujudkan kata laluan dan ia akan diemel ke alamat emel yang telah didaftarkan oleh pengguna.*
- *3) Melalui sistem ini juga, pemohon boleh menyemak status permohonan dan membuat Ujian Bertulis yang diperlukan (jika ada).*

# 1.3 Aliran Proses Modul Pengambilan untuk Orang Awam/Pemohon

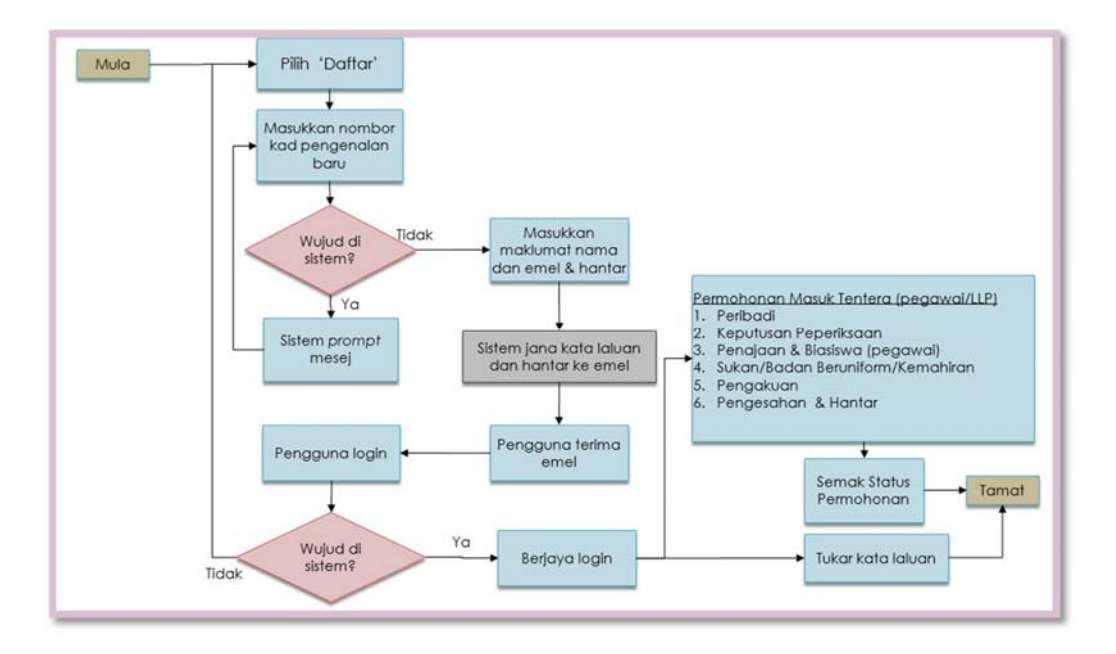

# 2 Log Masuk Ke Jom Masuk Tentera dan Capaian ke Laman Utama Modul Pengambilan

Untuk log masuk ke sistem Jom Masuk Tentera dan cara-cara mengakses laman utama Modul Pengambilan, langkah-langkah berikut perlu dipatuhi:

1. Pengguna perlu menggunakan pelayar *Google Chrome* atau *Mozilla Firefox* untuk membuka sistem Jom Masuk Tentera.

Contoh: Klik pada ikon.

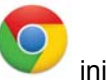

- 2. Masukkan alamat web http://www.mafhq.mil.my/JOMMASUKTENTERA di ruangan pengalamat dan tekan butang *Enter* pada papan kekunci.
- 3. Skrin seperti di **Rajah 1** akan dipaparkan.

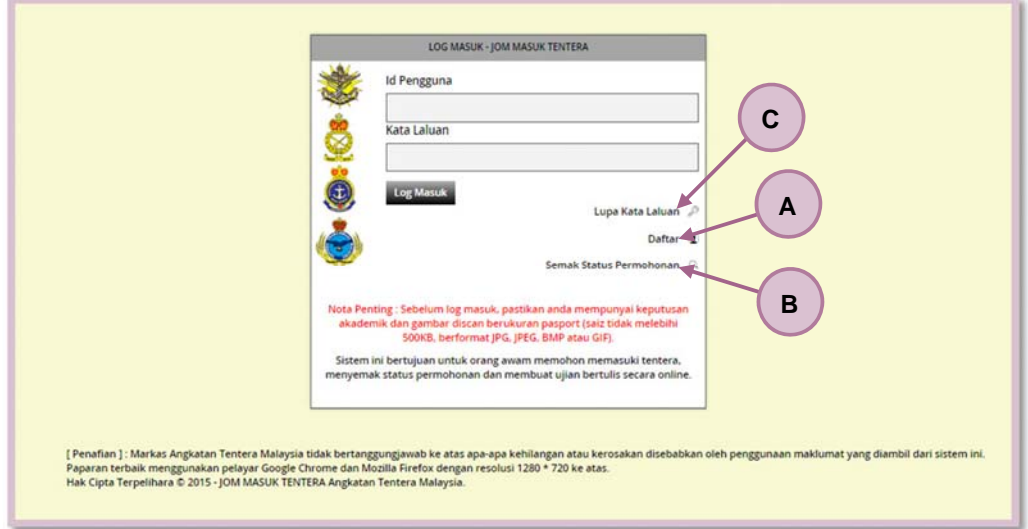

Rajah 1

### *Nota: 1. Untuk paparan terbaik, sila gunakan pelayar Google Chrome dan Mozilla Firefox dengan resolusi 1280 \* 720 ke atas. 2. Sebelum log masuk ke sistem, sila pastikan anda mempunyai keputusan akademik dan gambar yang siap diimbas berukuran pasport (saiz tidak melebihi 500KB, berformat JPG, JPEG atau GIF).*

- 4. Setiap pemohon perlu mendaftar terlebih dahulu sebelum memasuki sistem Jom Masuk Tentera (lihat **Seksyen 3**). Setelah itu, terus ke langkah seterusnya.
- 5. Senarai nama medan di **Rajah 1** yang memerlukan tindakan:

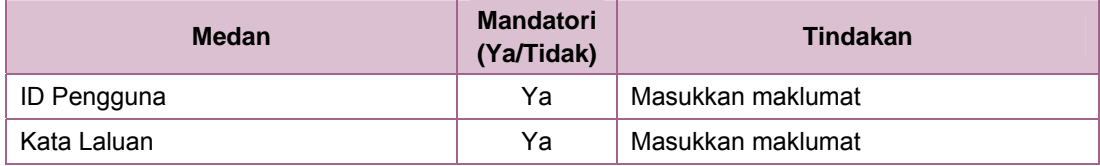

*Nota:* 

- 6. Berikut merupakan senarai operasi yang boleh dilakukan di **Rajah 1**:
	- A. **Daftar Pemohon** (lihat **Seksyen 3**)
	- B. **Semak Status Permohonan Jom Masuk Tentera** (lihat **Seksyen 4**)
	- C. **Lupa Kata Laluan** (lihat **Seksyen 5**)
- 7. Bagi pemohon yang telah mendaftar dengan sistem Jom Masuk Tentera, sila isi medan-medan seperti di **Langkah 5** dan klik butang **Log Masuk**.

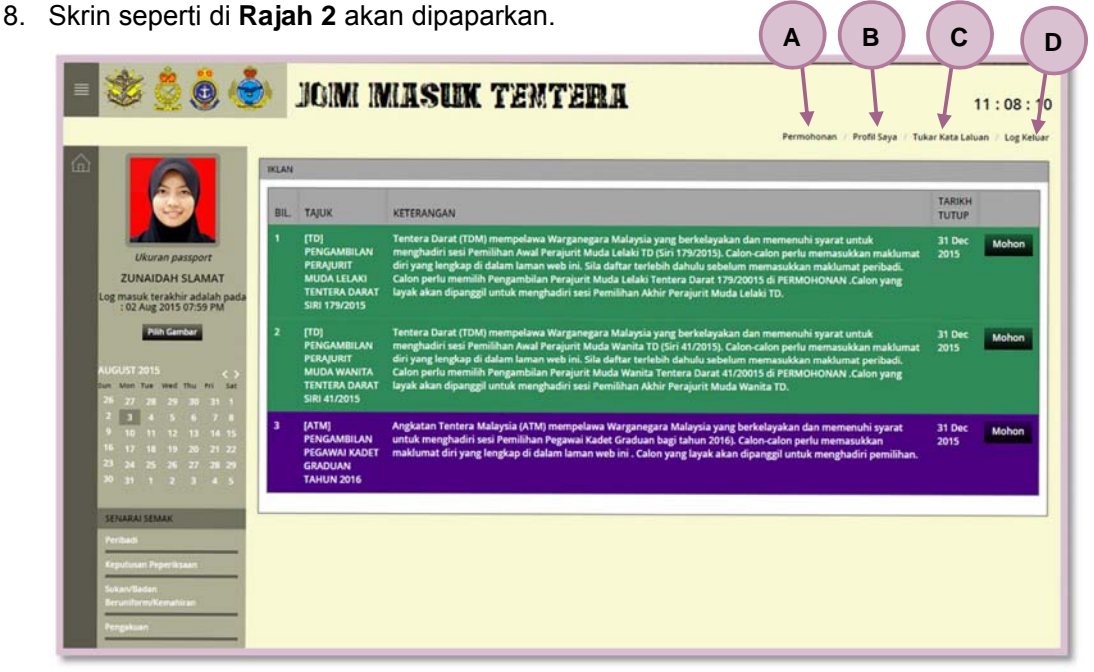

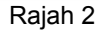

- 9. Berikut merupakan senarai fungsi / menu yang boleh dilakukan di **Rajah 2**:
	- A. **Permohonan Menyertai Tentera** (lihat **Seksyen 6**)
- B. **Profil Diri / Pemohon** (lihat **Seksyen 7**)
- C. **Tukar Kata Laluan** (lihat **Seksyen 8**)
- D. Klik pada **Log Keluar** untuk keluar dari sistem Jom Masuk Tentera
- 10. Lihat seksyen-seksyen berikut untuk keterangan lanjut.

# 3 Daftar Pemohon

Melalui fungsi ini, pemohon yang berminat untuk menyertai tentera boleh mendaftar secara dalam talian *(online)*.

#### **Pengguna / Peranan:**

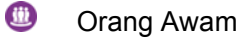

Untuk mendaftar:

1. Klik pada **Daftar** (lihat **Rajah 1**).

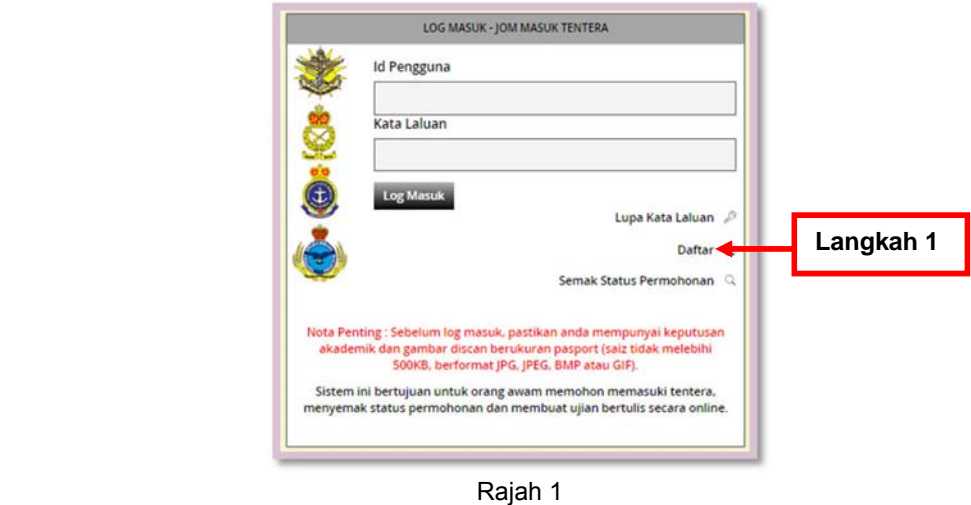

2. Skrin seperti di **Rajah 2** akan dipaparkan.

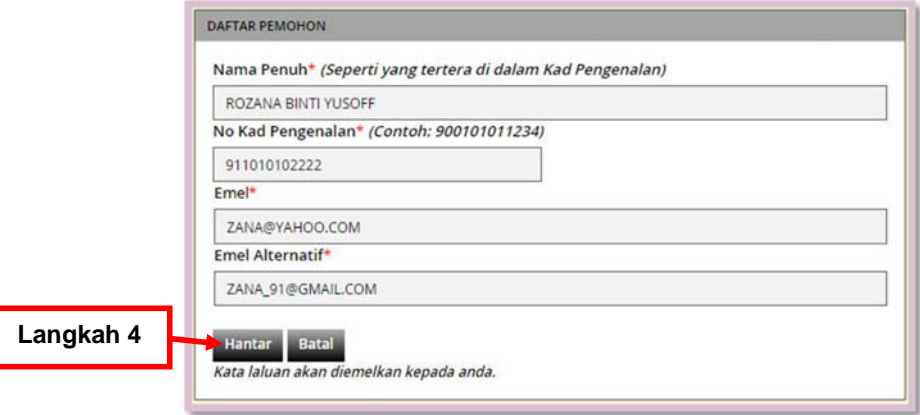

Rajah 2

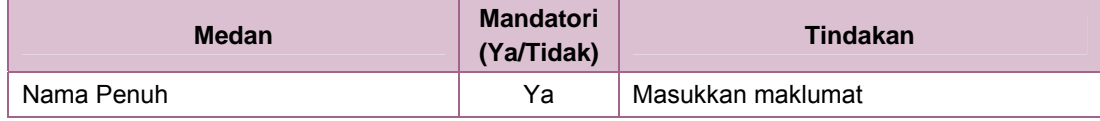

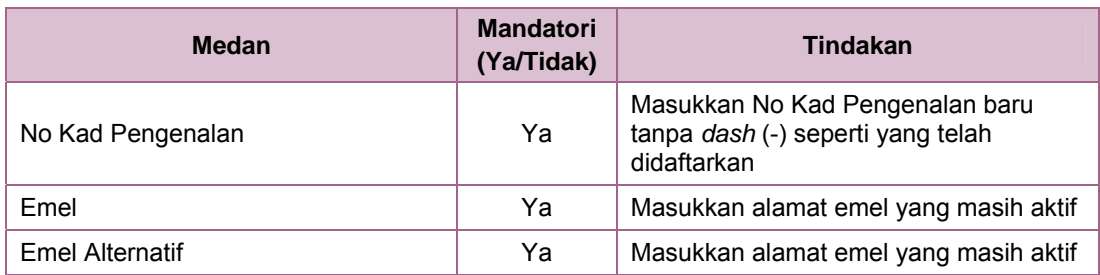

*Nota:* 

*Perlu diingatkan bahawa maklumat-maklumat yang mandatori iaitu maklumat yang bertanda asterik (\*) MESTI diisi sebelum ke operasi seterusnya. Maklumat-maklumat yang bukan mandatori boleh diisi, jika diketahui.*

- 4. Isikan medan-medan seperti di **Langkah 3** dan klik butang **Hantar**.
- 5. Mesej "ID pengguna dan kata laluan telah dihantar ke emel yang didaftarkan. Sila semak emel anda" akan dipaparkan.
- 6. Klik butang *OK*.

 $\frac{1}{2}$ 

- 7. Sistem akan menghantar emel yang mengandungi ID Pengguna dan Kata Laluan sementara ke emel dan emel alternatif yang telah didaftarkan.
- 8. Sila log masuk ke dalam salah satu daripada emel tersebut.
- 9. Notifikasi bahawa pendaftaran Jom Masuk Tentera telah diterima akan dipaparkan seperti di **Rajah 3**.

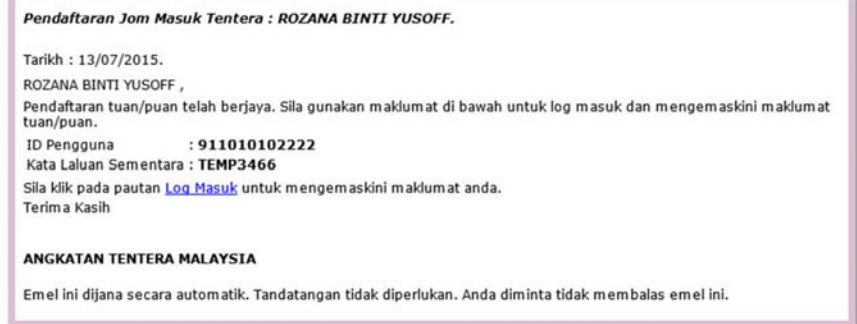

Rajah 3

10. Setelah itu, pemohon perlu log masuk ke dalam sistem dengan menggunakan ID dan Kata Laluan sementara (lihat **Rajah 4**).

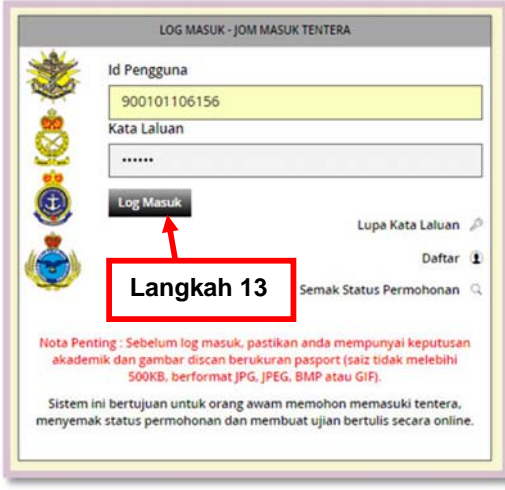

Rajah 4

11. Senarai nama medan di **Rajah 4** yang memerlukan tindakan:

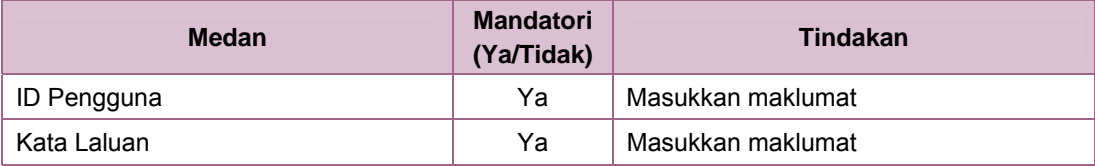

*Nota:* 

- 12. Isikan medan-medan seperti di **Langkah 11** dengan menggunakan ID Pengguna dan Kata Laluan sementara seperti yang dipaparkan di **Rajah 4**.
- 13. Klik butang **Log Masuk**.

14. Skrin seperti di **Rajah 5** akan dipaparkan. Sistem akan meminta pengguna untuk memasukkan kata laluan yang baru.

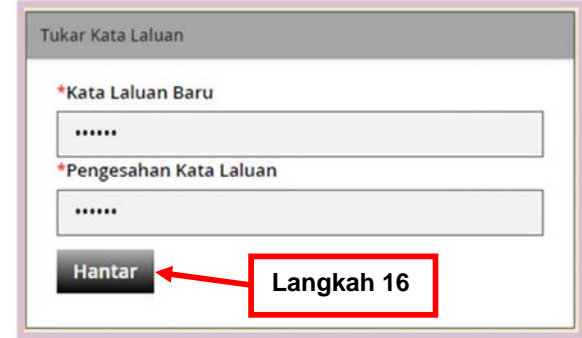

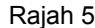

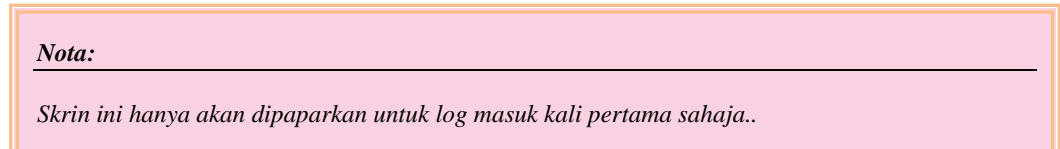

#### 15. Senarai nama medan di **Rajah 5** yang memerlukan tindakan:

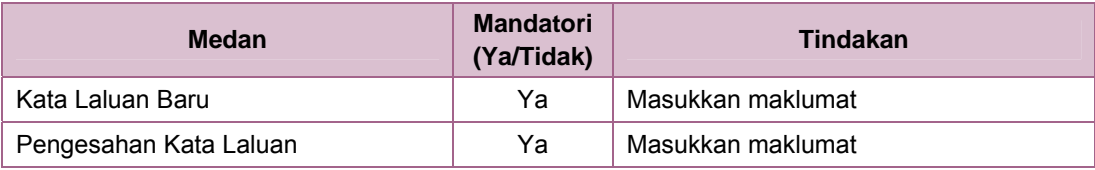

*Nota:* 

- 16. Isikan medan-medan seperti di **Langkah 15** dan klik butang **Hantar**.
- 17. Mesej "Kata Laluan telah ditukar. Sila log masuk semula" akan dipaparkan.

18. Klik butang *OK* dan sistem akan memaparkan skrin log masuk seperti di **Rajah 6**. Sila log masuk semula ke dalam sistem.

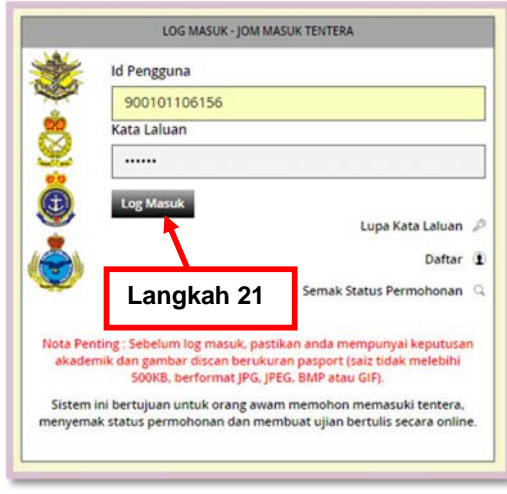

Rajah 6

19. Senarai nama medan di **Rajah 6** yang memerlukan tindakan:

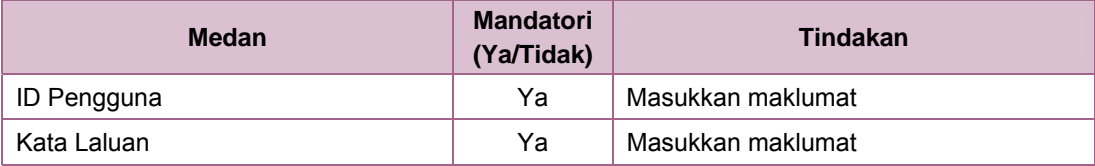

*Nota:* 

- 20. Isikan medan-medan seperti di **Langkah 19** dengan menggunakan ID Pengguna dan Kata Laluan baru seperti dimasukkan tadi (lihat **Rajah 5**).
- 21. Klik butang **Log Masuk**.

| 志昌(8)<br>$\equiv$                                                                                            |              |                                                                                                    | JOIM IMASUM TENTERA<br>Profil Saya / Tukar Kata Laluan / Log Keluar<br>Permohonan                                                                                                    |                               | 11:08:10     |
|----------------------------------------------------------------------------------------------------|--------------|----------------------------------------------------------------------------------------------------|----------------------------------------------------------------------------------------------------|-------------------------------|--------------|
| 侖                                                                                                    | <b>IKLAN</b> |                                                                                                    |                                                                                                    |                               |              |
|                                                                                                    |              | BIL TAJUK                                                                                                    | <b>KETERANGAN</b>                                                                                                    | <b>TARIKH</b><br><b>TUTUP</b> |              |
| <b>Ukuran passport</b><br><b>ZUNAIDAH SLAMAT</b><br>Log masuk terakhir adalah pada<br>: 02 Aug 2015 07:59 PM |              | <b>TTD1</b><br><b>PENGAMBILAN</b><br><b>PERAJURIT</b><br><b>MUDA LELAKI</b><br><b>TENTERA DARAT</b><br><b>SIRI 179/2015</b> | Tentera Darat (TDM) mempelawa Warganegara Malaysia yang berkelayakan dan memenuhi syarat untuk<br>menghadiri sesi Pemilihan Awal Perajurit Muda Lelaki TD (Siri 179/2015). Calon-calon perlu memasukkan maklumat<br>diri yang lengkap di dalam laman web ini. Sila daftar terlebih dahulu sebelum memasukkan maklumat peribadi.<br>Calon perlu memilih Pengambilan Perajurit Muda Lelaki Tentera Darat 179/20015 di PERMOHONAN .Calon yang<br>layak akan dipanggil untuk menghadiri sesi Pemilihan Akhir Perajurit Muda Lelaki TD. | 31 Dec<br>2015                | Mohon        |
| Pilih Gambar<br>UGUST 2015<br>un Mon Tue Wed thu Fri Sat<br>$T$ 75 76 30 31                                  | -2           | <b>TDI</b><br>PENGAMBILAN<br><b>PERAJURIT</b><br><b>MUDA WANITA</b><br><b>TENTERA DARAT</b><br>SIRI 41/2015                 | Tentera Darat (TDM) mempelawa Warganegara Malaysia yang berkelayakan dan memenuhi syarat untuk<br>menghadiri sesi Pemilihan Awal Perajurit Muda Wanita TD (Siri 41/2015). Calon-calon perlu memasukkan maklumat<br>diri yang lengkap di dalam laman web ini. Sila daftar terlebih dahulu sebelum memasukkan maklumat peribadi.<br>Calon perlu memilih Pengambilan Perajurit Muda Wanita Tentera Darat 41/20015 di PERMOHONAN .Calon yang<br>layak akan dipanggil untuk menghadiri sesi Pemilihan Akhir Perajurit Muda Wanita TD.   | 31 Dec<br>2015                | Mohon        |
| 9 10 11 12 13 14 15<br>16 17 18 19 20 21 22<br>23 24 25 26 27 28 29<br>$30$ 31 1 2 3 4 5                     | 3            | [ATM]<br><b>PENGAMBILAN</b><br>PEGAWAI KADET<br><b>GRADUAN</b><br><b>TAHUN 2016</b>                                         | Angkatan Tentera Malaysia (ATM) mempelawa Warganegara Malaysia yang berkelayakan dan memenuhi syarat<br>untuk menghadiri sesi Pemilihan Pegawai Kadet Graduan bagi tahun 2016). Calon-calon perlu memasukkan<br>maklumat diri yang lengkap di dalam laman web ini . Calon yang layak akan dipanggil untuk menghadiri pemilihan.                                                                                                    | 31 Dec<br>2015                | <b>Mohon</b> |
| SENARAI SEMAK                                                                                                |              |                                                                                                    |                                                                                                    |                               |              |
| Peribad                                                                                                    |              |                                                                                                    |                                                                                                    |                               |              |
| putusan Peperiksaar<br><b>Sukarvilladar</b>                                                                  |              |                                                                                                    |                                                                                                    |                               |              |

Rajah 7

- 23. Berikut merupakan senarai fungsi / menu yang boleh dilakukan di **Rajah 7**:
	- A. **Permohonan Menyertai Tentera** (lihat **Seksyen 6**)
	- B. **Profil Diri / Pemohon** (lihat **Seksyen 7**)
	- C. **Tukar Kata Laluan** (lihat **Seksyen 8**)
	- D. Klik pada **Log Keluar** untuk keluar dari sistem Jom Masuk Tentera
- 24. Lihat seksyen-seksyen berikut untuk keterangan lanjut.

# 4 Semak Status Permohonan Jom Masuk Tentera

Melalui fungsi ini, pemohon boleh menyemak status terkini permohonan untuk menyertai tentera. Hanya permohonan yang telah dihantar sahaja boleh disemak di fungsi ini.

#### **Pengguna / Peranan:**

 $\bigcirc$ Orang Awam

Untuk menyemak status permohonan:

1. Klik pada **Semak Status Permohonan** (lihat **Rajah 1**).

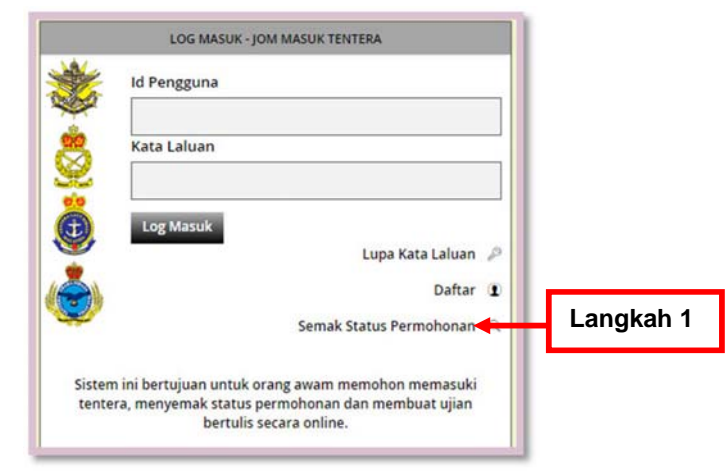

Rajah 1

2. Skrin seperti di **Rajah 2** akan dipaparkan.

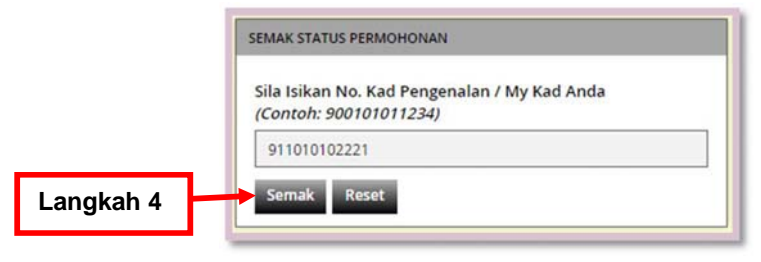

Rajah 2

3. Nama medan di **Rajah 2** yang memerlukan tindakan:

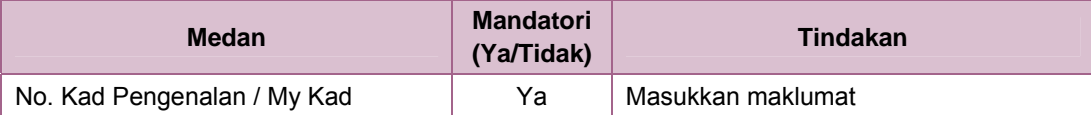

4. Isikan medan seperti di **Langkah 3** dan klik butang **Semak**.

5. Skrin seperti di **Rajah 3** akan dipaparkan. Status permohonan untuk menyertai tentera akan dipaparkan di skrin ini.

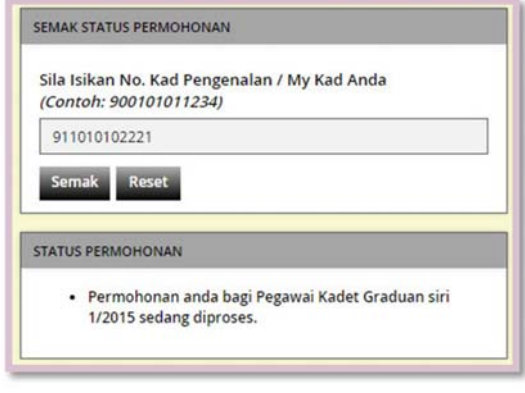

Rajah 3

6. Kembali ke operasi asal untuk langkah-langkah seterusnya.

# 5 Lupa Kata Laluan

Pemohon yang terlupa kata laluan untuk memasuki sistem boleh menggunakan fungsi ini untuk set semula kata laluan mereka. Sistem akan menghantar kata laluan sementara yang baru bagi membolehkan pemohon memasuki sistem.

#### **Pengguna / Peranan:**

 $\mathbf{C}$ Orang Awam

Untuk melaksanakan fungsi ini:

1. Klik pada **Lupa Kata Laluan** (lihat **Rajah 1**).

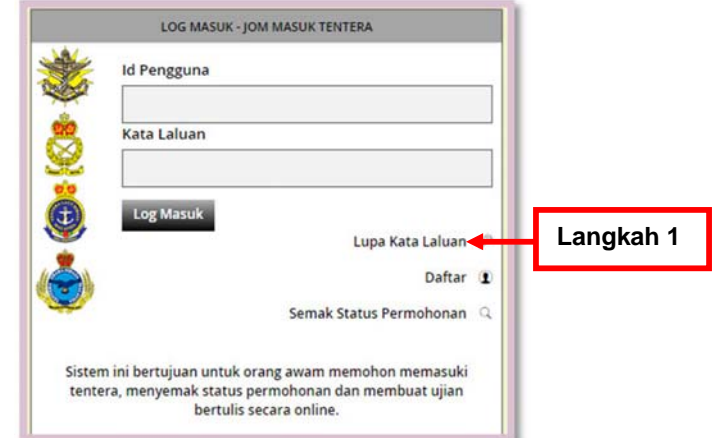

Rajah 1

2. Skrin seperti di **Rajah 2** akan dipaparkan.

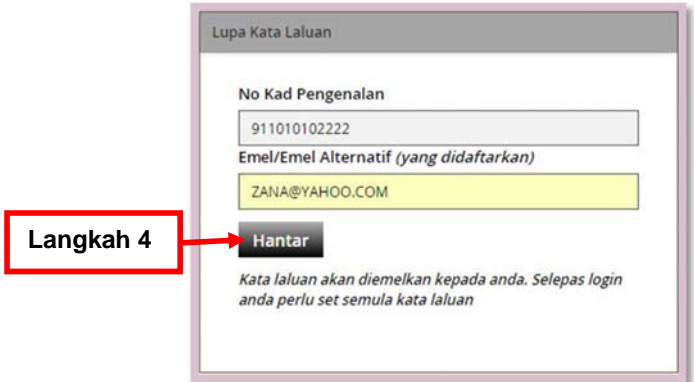

Rajah 2 (Rajah 2 (Rajah 2 (Rajah 2 (Rajah 2 (Rajah 2 (Rajah 2 (Rajah 2 (Rajah 2 (Rajah 2 (Rajah 2 (Rajah 2 (R

3. Senarai nama medan di **Rajah 2** yang memerlukan tindakan:

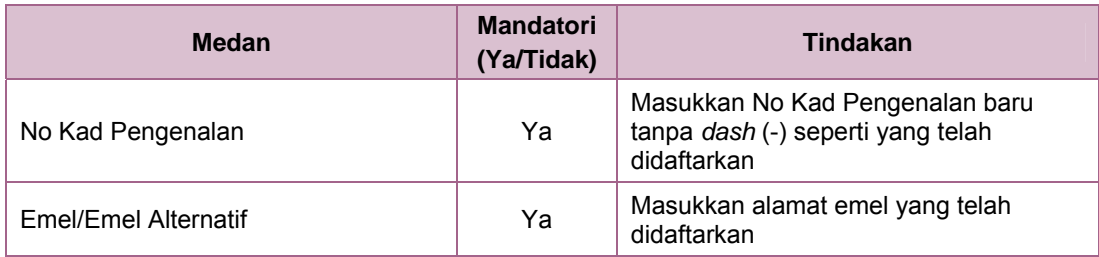

- 4. Isikan medan-medan seperti di **Langkah 3** dan klik butang **Hantar**.
- 5. Mesej "Kata laluan sementara telah dihantar ke emel yang didaftarkan. Sila semak emel anda." akan dipaparkan.
- 6. Klik butang *OK*.
- 7. Sistem menghantar Kata Laluan Sementara ke emel yang didaftarkan (lihat **Rajah 3**). Log masuk semula ke akaun emel yang didaftarkan (sekurang-kurangnya selepas tiga (3) minit).

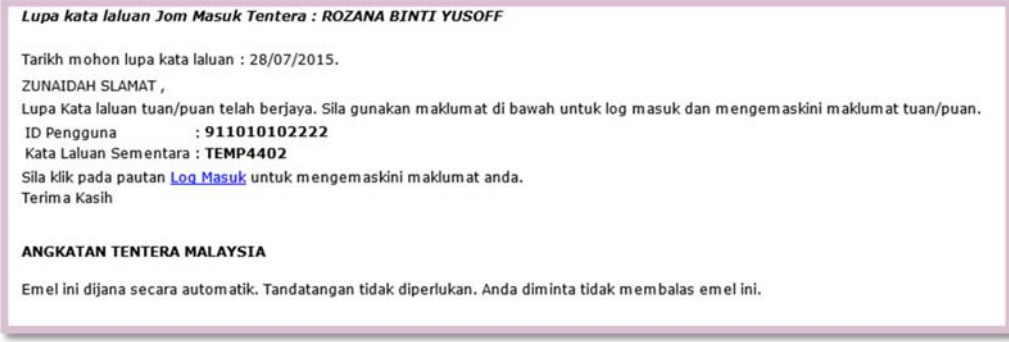

Rajah 3

8. Apabila telah menerima emel notifikasi dari Jom Masuk Tentera, pemohon perlu log masuk semula ke dalam sistem Jom Masuk Tentera dengan menggunakan ID dan Kata Laluan sementara (lihat **Rajah 4**).

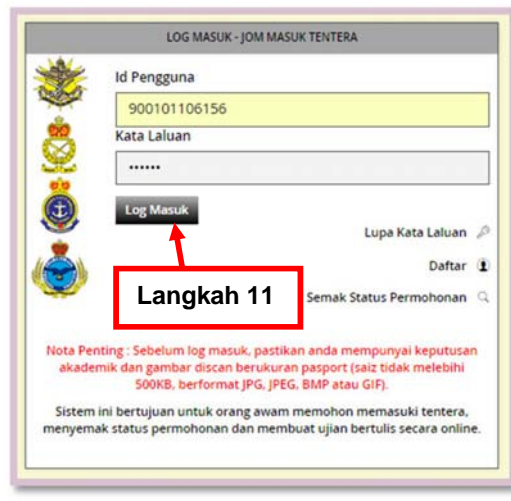

Rajah 4

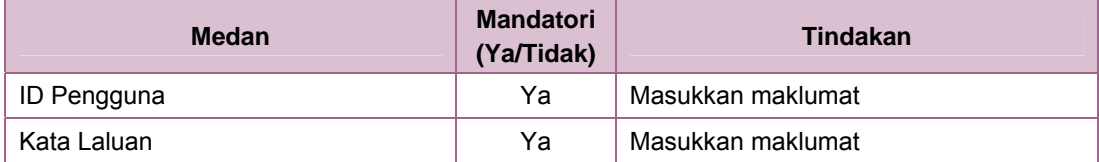

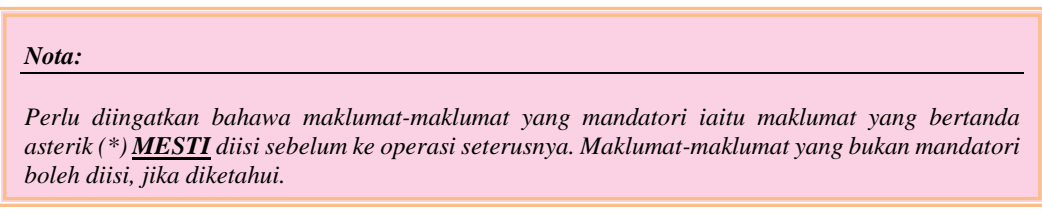

- 10. Isikan medan-medan seperti di **Langkah 9** dengan menggunakan ID Pengguna dan Kata Laluan sementara seperti yang dipaparkan di **Rajah 3**.
- 11. Klik butang **Log Masuk**.
- 12. Skrin seperti di **Rajah 5** akan dipaparkan. Sistem akan meminta pengguna untuk memasukkan kata laluan yang baru.

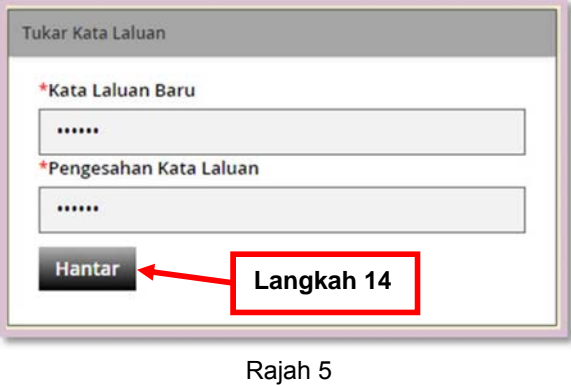

*Nota:* 

*Skrin ini hanya akan dipaparkan untuk log masuk kali pertama sahaja..*

13. Senarai nama medan di **Rajah 5** yang memerlukan tindakan:

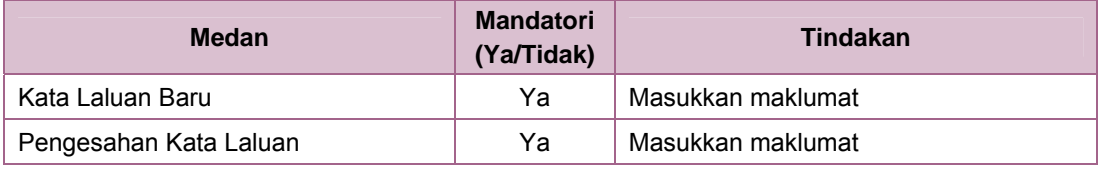

*Nota:* 

*Perlu diingatkan bahawa maklumat-maklumat yang mandatori iaitu maklumat yang bertanda asterik (\*) MESTI diisi sebelum ke operasi seterusnya. Maklumat-maklumat yang bukan mandatori boleh diisi, jika diketahui.*

- 14. Isikan medan-medan seperti di **Langkah 13** dan klik butang **Hantar**.
- 15. Mesej "Kata Laluan telah ditukar. Sila log masuk semula" akan dipaparkan.
- 16. Klik butang *OK* dan sistem akan memaparkan skrin log masuk seperti di **Rajah 6**. Sila log masuk semula ke dalam sistem.

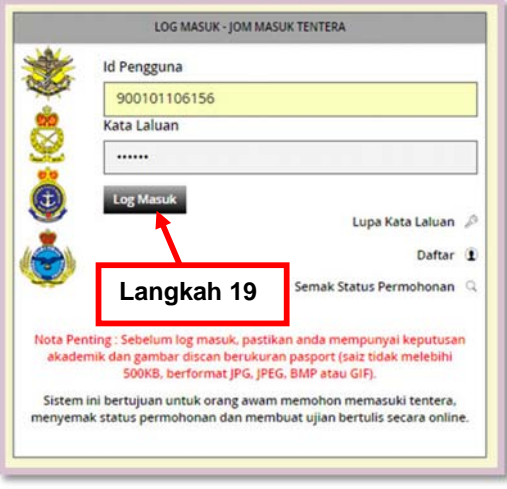

Rajah 6

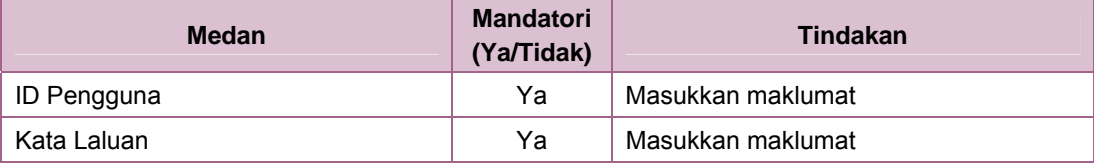

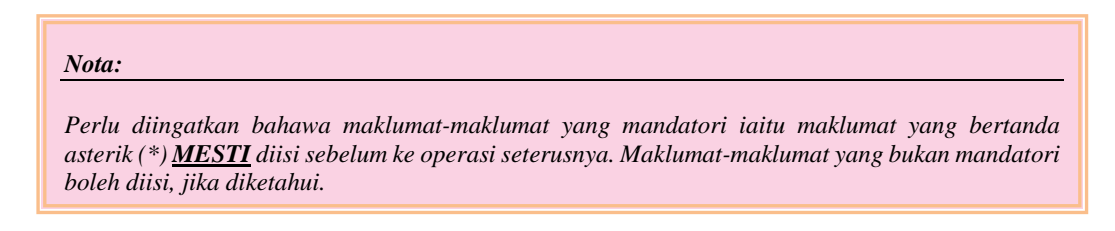

18. Isikan medan-medan seperti di **Langkah 17** dengan menggunakan ID Pengguna dan

Kata Laluan baru seperti dimasukkan tadi (lihat **Rajah 5**).

- 19. Klik butang **Log Masuk**.
- 20. Skrin seperti di **Rajah 7** akan dipaparkan.

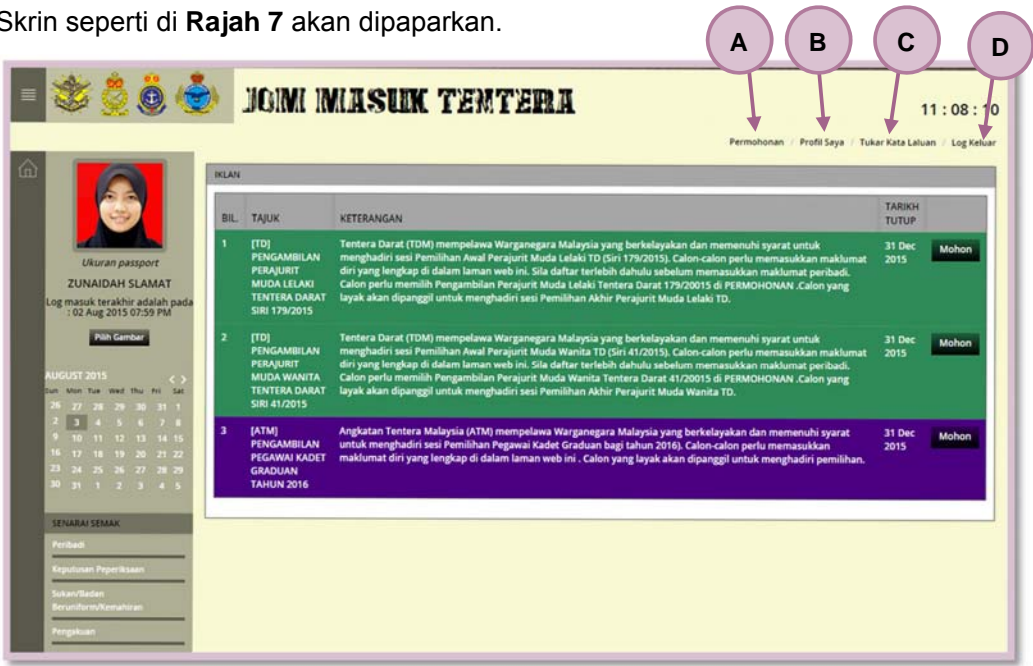

Rajah 7

- 21. Berikut merupakan senarai fungsi / menu yang boleh dilakukan di **Rajah 7**:
	- A. **Permohonan Menyertai Tentera** (lihat **Seksyen 6**)
	- B. **Profil Diri / Pemohon** (lihat **Seksyen 7**)
	- C. **Tukar Kata Laluan** (lihat **Seksyen 8**)
	- D. Klik pada **Log Keluar** untuk keluar dari sistem Jom Masuk Tentera
- 22. Lihat seksyen-seksyen berikut untuk keterangan lanjut.

# 6 Permohonan Menyertai Tentera

Melalui fungsi ini, pemohon boleh mengisi maklumat permohonan seperti maklumat peribadi, keputusan peperiksaan dan lain-lain sebelum pemohon menghantar permohonan.

#### **Pengguna / Peranan:**

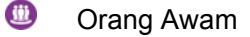

#### **Kandungan Seksyen:**

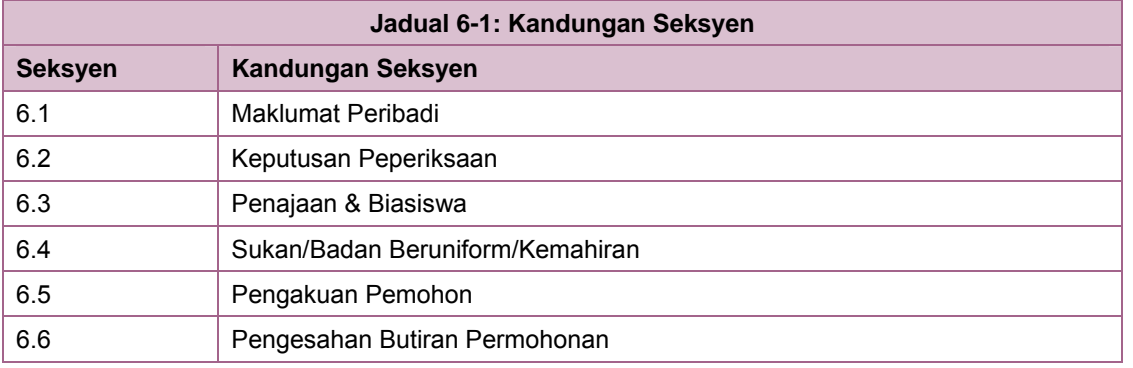

Sebelum melaksanakan fungsi ini:

1. Pengguna perlu log masuk semula ke dalam sistem terlebih dahulu.

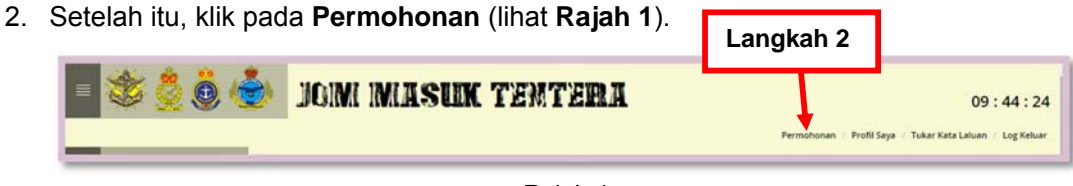

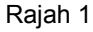

3. Skrin seperti di **Rajah 2** akan dipaparkan.

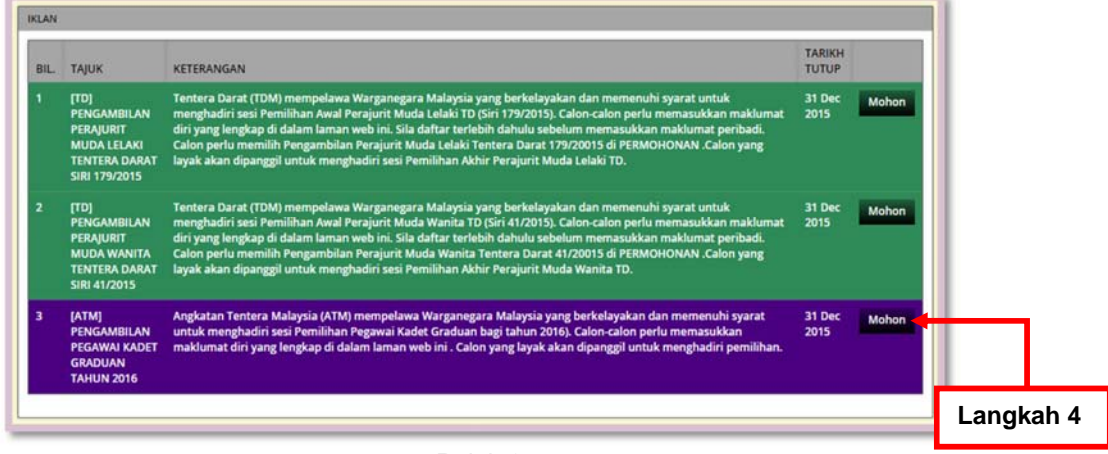

Rajah 2

4. Klik butang **Mohon** untuk memohon menyertai tentera mengikut tajuk iklan.

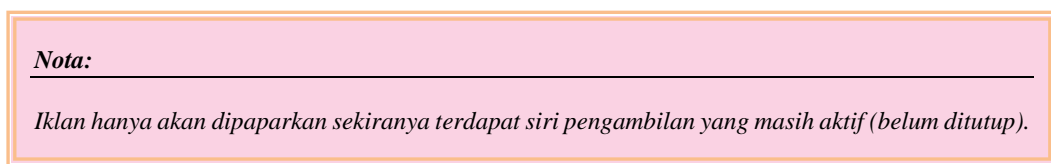

5. Skrin seperti di **Rajah 3** akan dipaparkan.

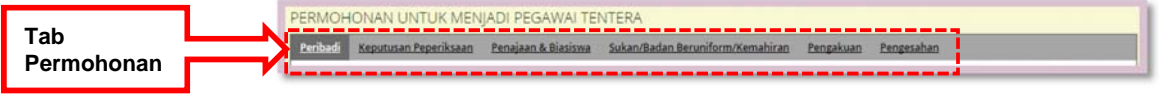

- Rajah 3
- 6. Berikut merupakan senarai operasi yang perlu dilaksanakan di **Rajah 3**:
	- **Maklumat Peribadi** (lihat **Seksyen 6.1**)
	- **Keputusan Peperiksaan** (lihat **Seksyen 6.2**)
	- **Penajaan & Biasiswa** (lihat **Seksyen 6.3**) Fungsi ini perlu diisi sekiranya pemohon memilih untuk menyertai pegawai tentera
	- **Sukan/Badan Beruniform/Kemahiran** (lihat **Seksyen 6.4**)
	- **Pengakuan Pemohon** (lihat **Seksyen 6.5**)
	- **Pengesahan Butiran Permohonan** (lihat **Seksyen 6.6**)
- 7. Lihat seksyen-seksyen berikut untuk keterangan lanjut.

## 6.1 Maklumat Peribadi

Seksyen ini menerangkan langkah-langkah kepada pemohon untuk mengisi butiran peribadi masing-masing seperti Status Perkahwinan, Tinggi, Berat dan lain-lain yang berkaitan.

Untuk mengisi maklumat ini:

1. Klik pada **Peribadi** (lihat **Rajah 1**).

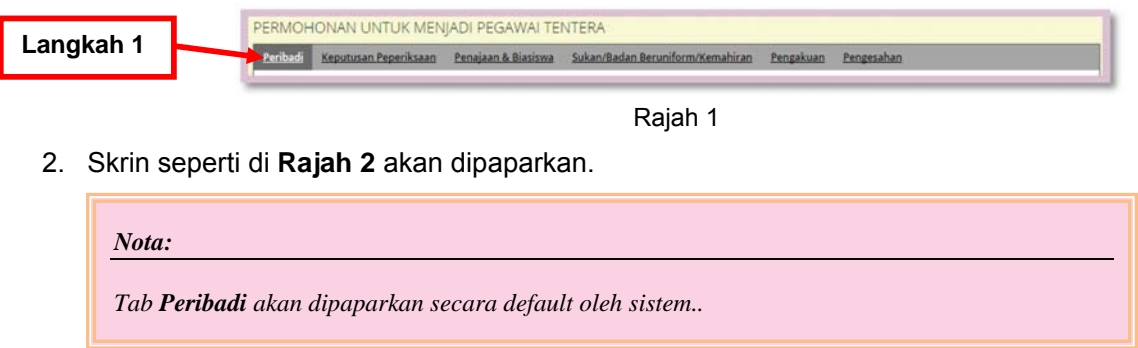

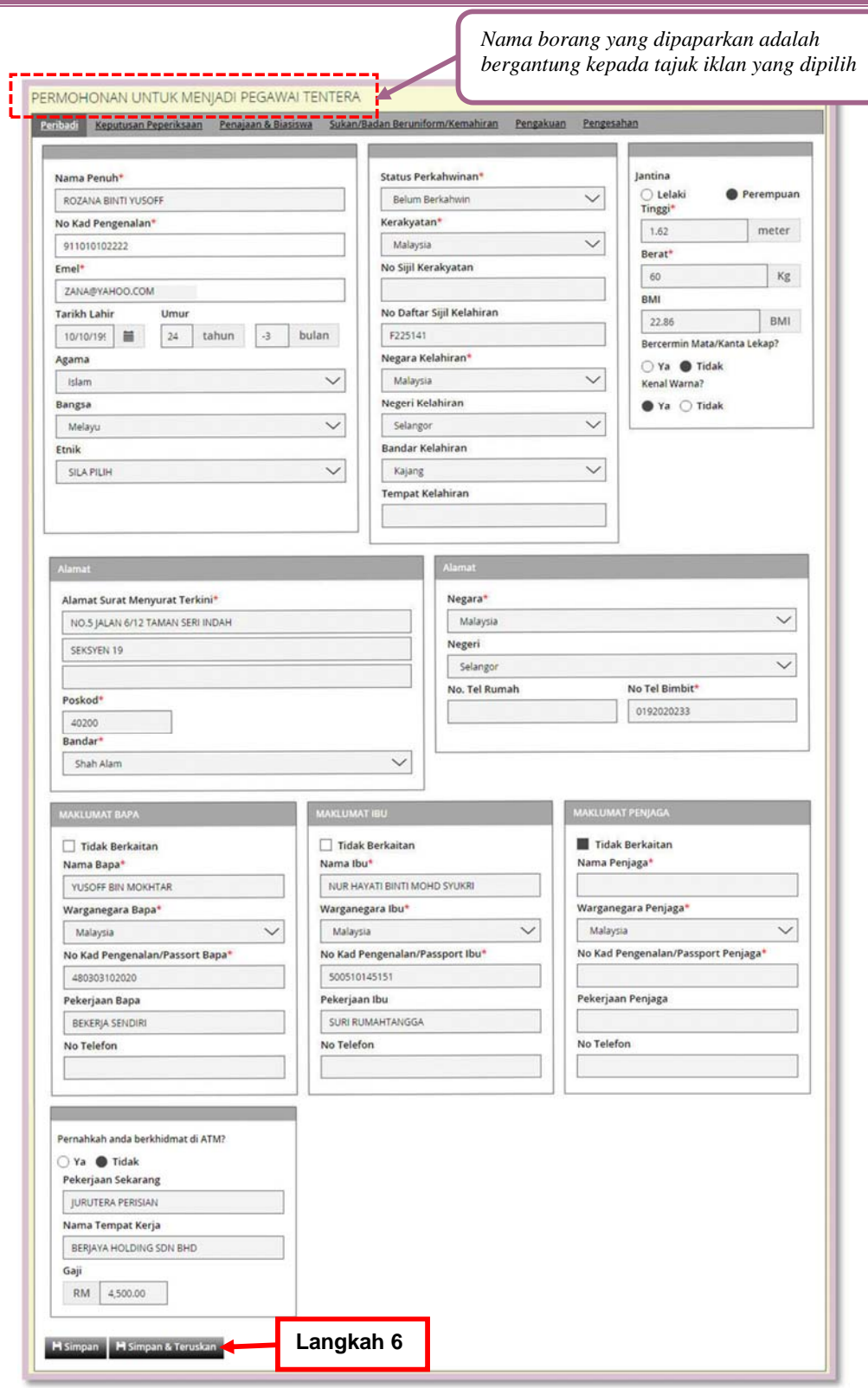

Rajah 2

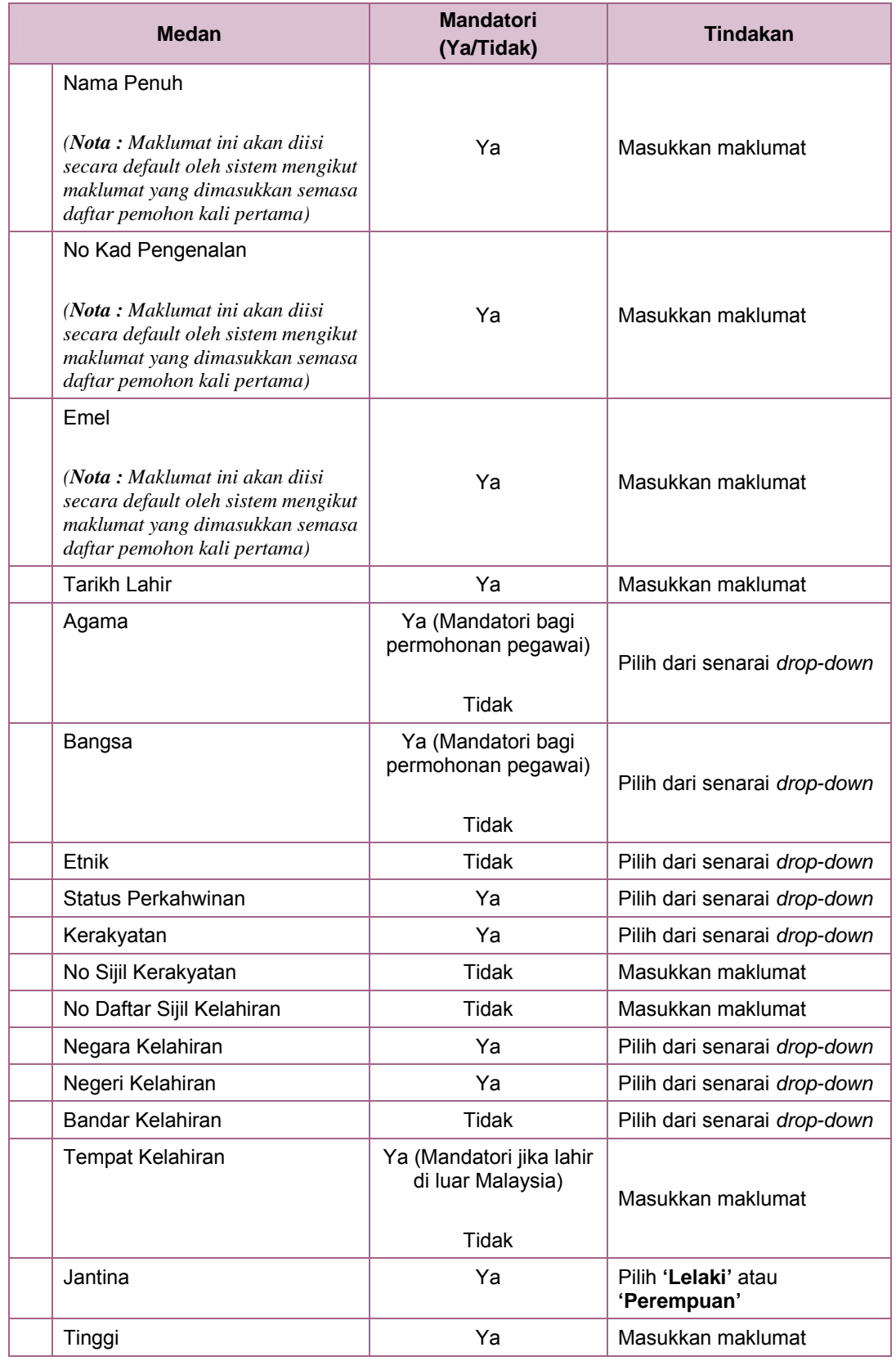

÷,

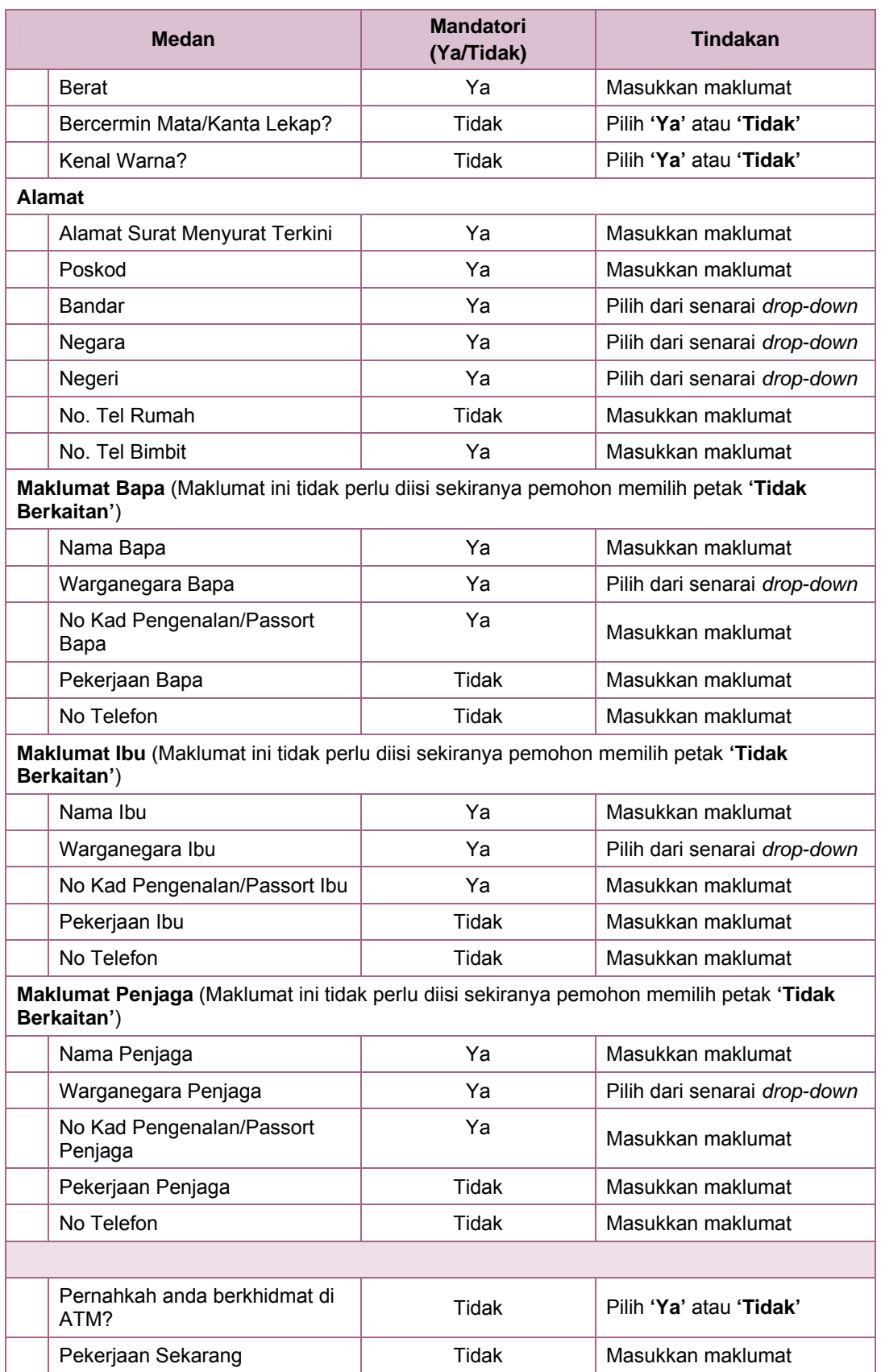

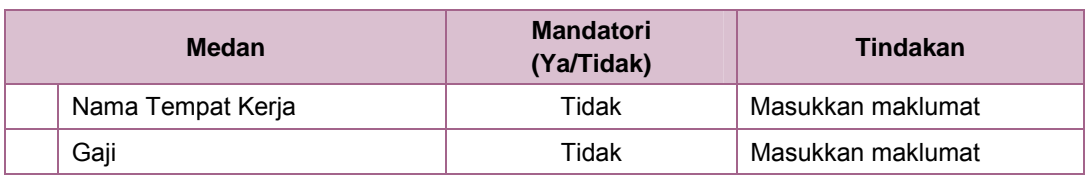

*Nota:* 

*Perlu diingatkan bahawa maklumat-maklumat yang mandatori iaitu maklumat yang bertanda asterik (\*) MESTI diisi sebelum ke operasi seterusnya. Maklumat-maklumat yang bukan mandatori boleh diisi, jika diketahui.*

- 4. Isikan medan-medan seperti di **Langkah 3**.
- 5. Klik butang **Simpan** untuk menyimpan maklumat dan kekal di skrin atau klik butang **Simpan & Teruskan** untuk menyimpan dan ke operasi seterusnya.
- 6. Jika memilih **Simpan & Teruskan**, mesej "Berjaya" akan dipaparkan
- 7. Klik butang *OK*.

### 6.2 Keputusan Peperiksaan

Seksyen ini menerangkan langkah-langkah kepada pemohon untuk mengisi maklumat Keputusan Peperiksaan.

Untuk mengisi maklumat ini:

1. Klik pada **Keputusan Peperiksaan** (lihat **Rajah 1**).

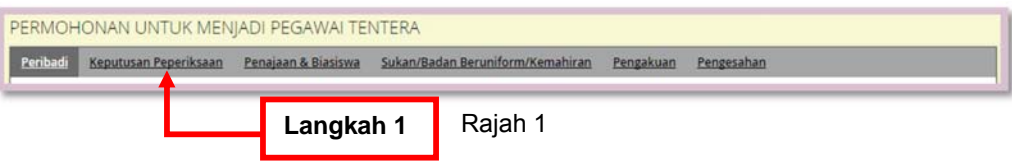

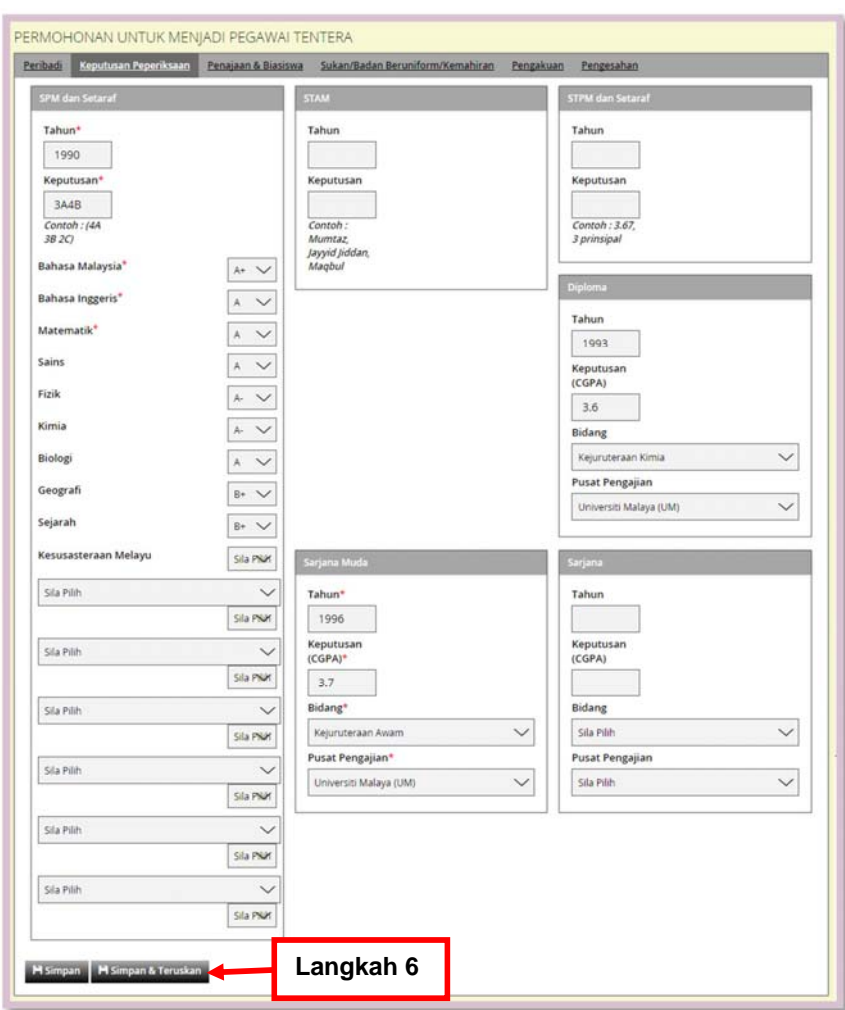

2. Skrin seperti di **Rajah 2** akan dipaparkan.

Rajah 2

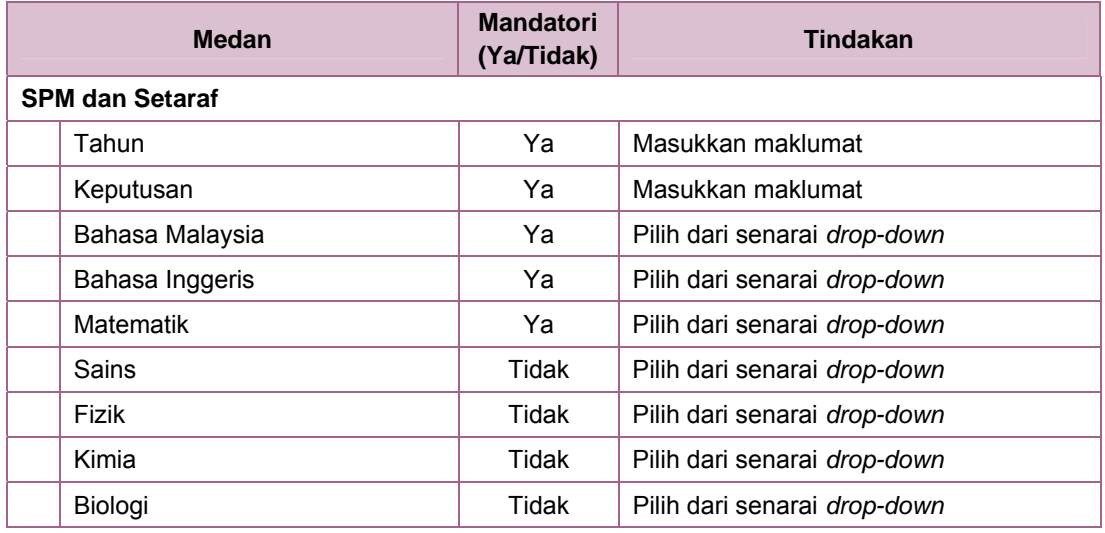

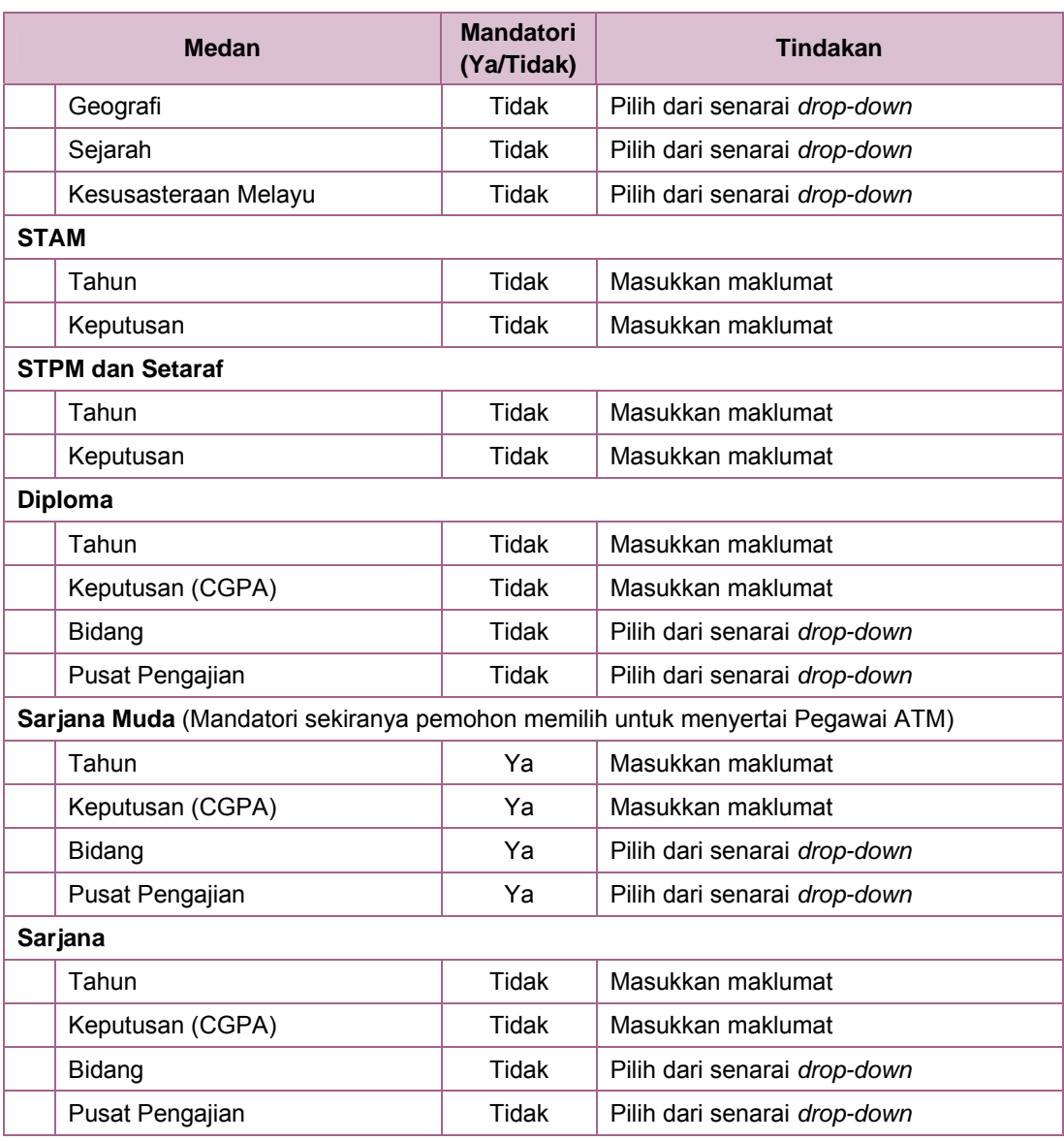

#### *Nota:*

- *1. Perlu diingatkan bahawa maklumat-maklumat yang mandatori iaitu maklumat yang bertanda asterik (\*) MESTI diisi sebelum ke operasi seterusnya. Maklumat-maklumat yang bukan mandatori boleh diisi, jika diketahui.*
- *2. Apabila pemohon memilih untuk menyertai TLDM, pemohon boleh memasukkan keputusan PMR & Setaraf*
- 4. Isikan medan-medan seperti di **Langkah 3**.
- 5. Klik butang **Simpan** untuk menyimpan maklumat dan kekal di skrin atau klik butang **Simpan & Teruskan** untuk menyimpan dan terus ke operasi berikutnya.
- 6. Jika memilih **Simpan & Teruskan**, mesej "Berjaya" akan dipaparkan.
- 7. Klik butang *OK*.

### 6.3 Penajaan & Biasiswa

Seksyen ini menerangkan langkah-langkah kepada pemohon untuk mengisi maklumat Penajaan dan Biasiswa. Walau bagaimanapun, fungsi ini hanya akan dipaparkan sekiranya pemohon memilih untuk menjadi Pegawai Tentera.

Untuk mengisi maklumat ini:

1. Klik pada **Penajaan & Biasiswa** (lihat **Rajah 1**).

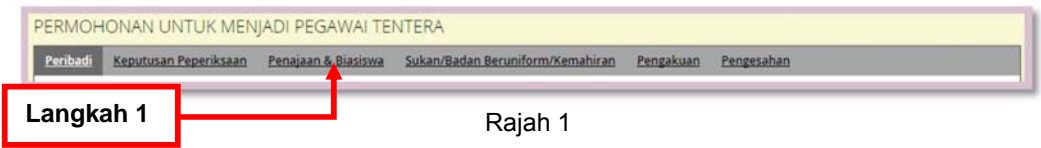

#### 2. Skrin seperti di **Rajah 2** akan dipaparkan.

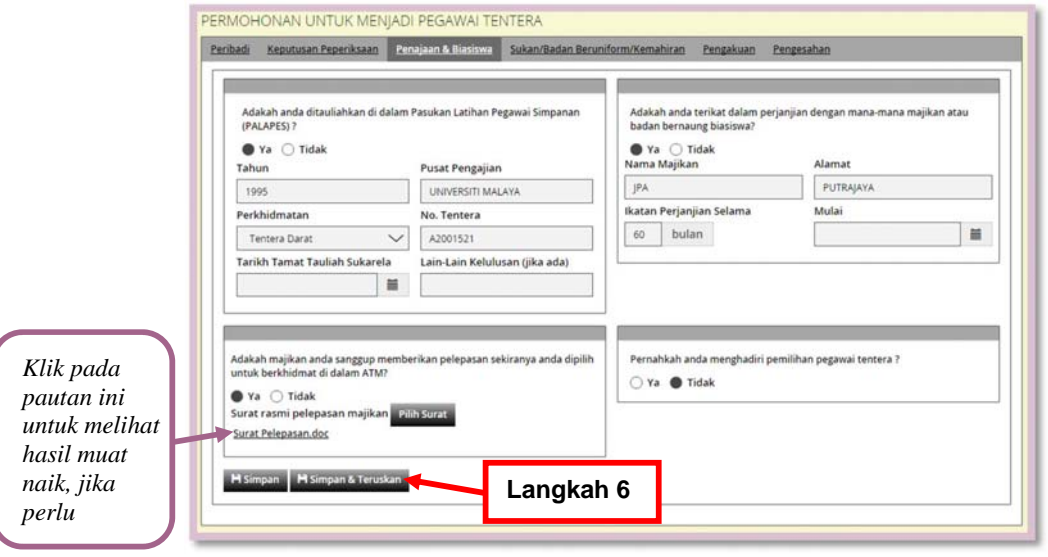

Rajah 2

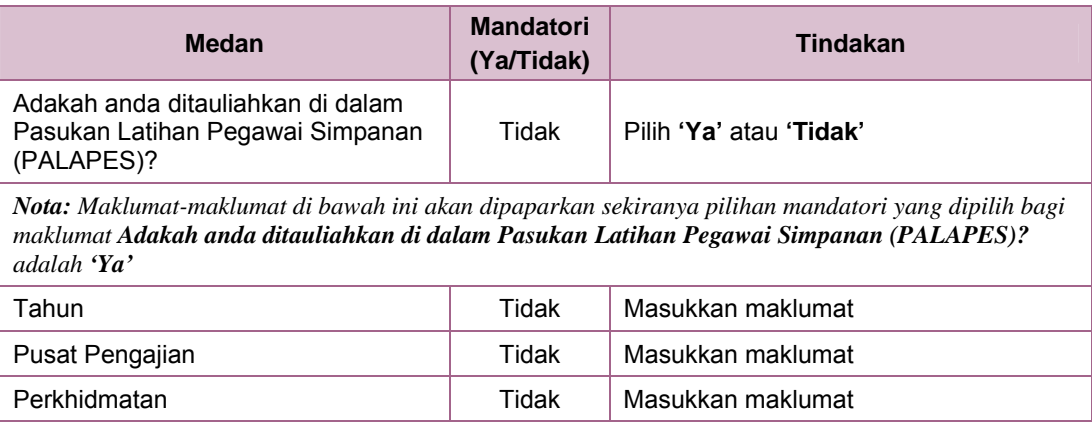

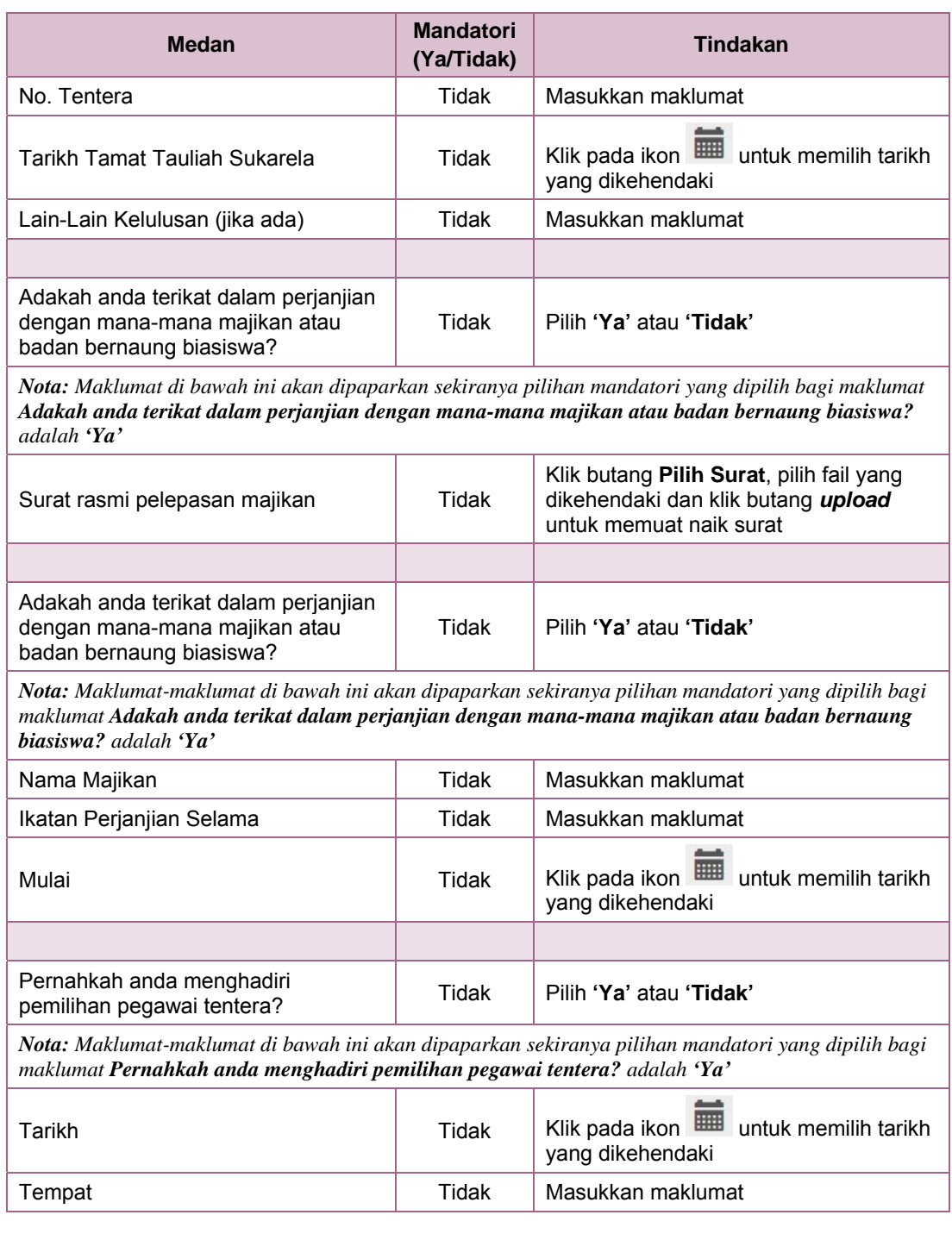

- 4. Isikan medan-medan seperti di **Langkah 3**.
- 5. Klik butang **Simpan** untuk menyimpan maklumat dan kekal di skrin atau klik butang **Simpan & Teruskan** untuk menyimpan dan terus ke operasi berikutnya.
- 6. Jika memilih **Simpan & Teruskan**, mesej "Berjaya" akan dipaparkan.
- 7. Klik butang *OK*.

## 6.4 Sukan/Badan Beruniform/Kemahiran

Seksyen ini menerangkan langkah-langkah kepada pemohon untuk mengisi maklumat Sukan/Badan Beruniform/Kemahiran yang pernah disertai.

Untuk mengisi maklumat ini:

1. Klik pada **Penajaan & Biasiswa** (lihat **Rajah 1**). **Langkah 1**

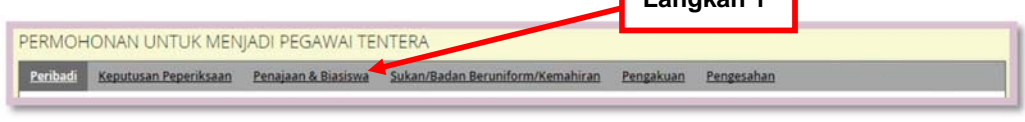

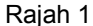

2. Skrin seperti di **Rajah 2** akan dipaparkan.

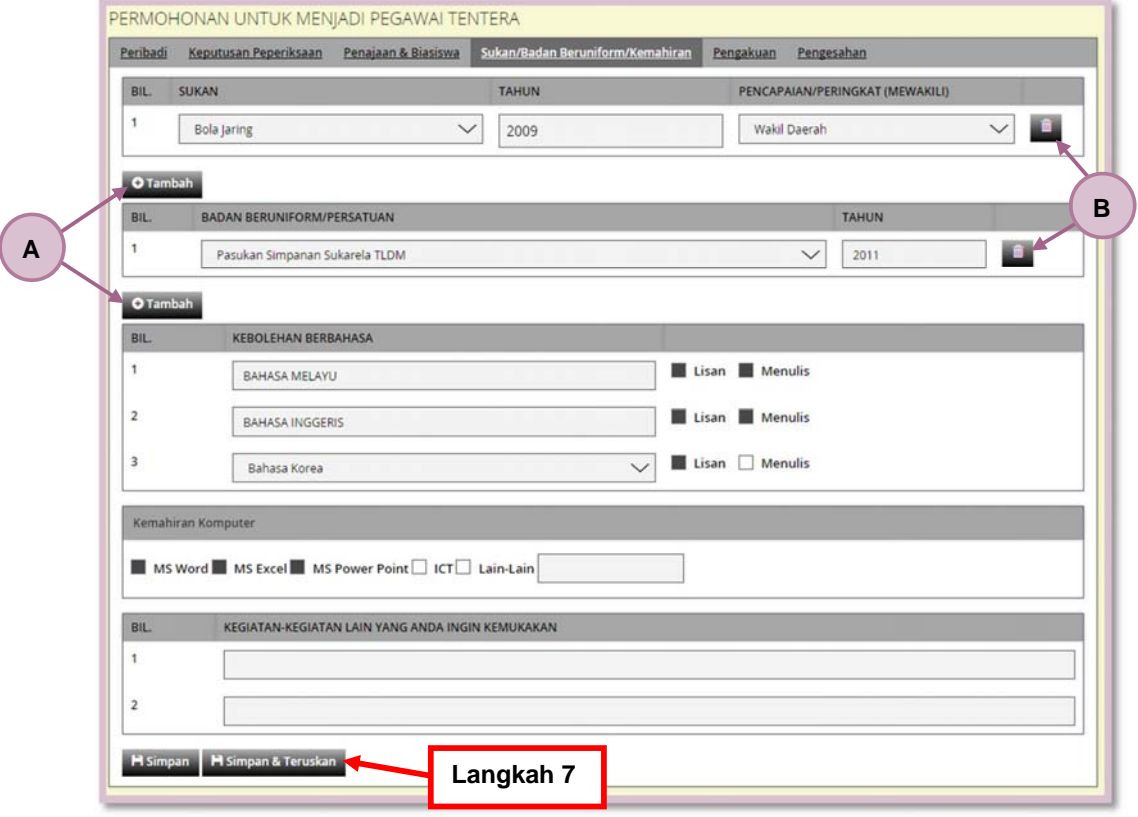

Rajah 2

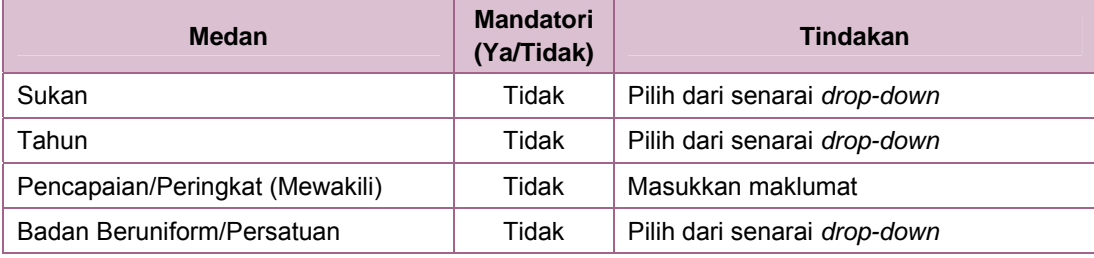

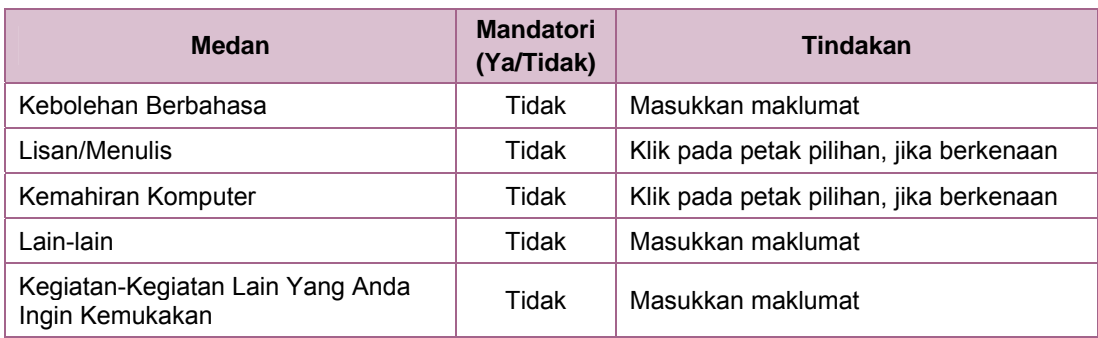

- 4. Berikut merupakan senarai operasi yang boleh dilakukan di **Rajah 2**:
	- A. Klik butang **Tambah** untuk menambah ruangan baru
	- B. Klik pada ikon untuk menghapus ruangan yang tidak berkenaan
- 5. Isikan medan-medan seperti di **Langkah 3**.
- 6. Klik butang **Simpan** untuk menyimpan maklumat dan kekal di skrin atau klik butang **Simpan & Teruskan** untuk menyimpan dan terus ke operasi berikutnya.
- 7. Jika memilih **Simpan & Teruskan**, mesej "Berjaya" akan dipaparkan.
- 8. Klik butang *OK*.

### 6.5 Pengakuan Pemohon

Seksyen ini menerangkan langkah-langkah kepada pemohon untuk mengisi maklumat Pengakuan sama ada pernah terlibat dengan jenayah atau dadah.

Untuk mengisi maklumat ini:

1. Klik pada **Pengakuan** (lihat **Rajah 1**).

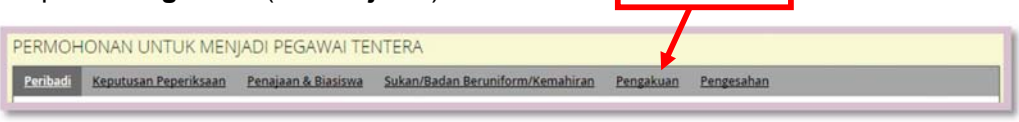

**Langkah 1**

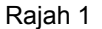

2. Skrin seperti di **Rajah 2** akan dipaparkan.

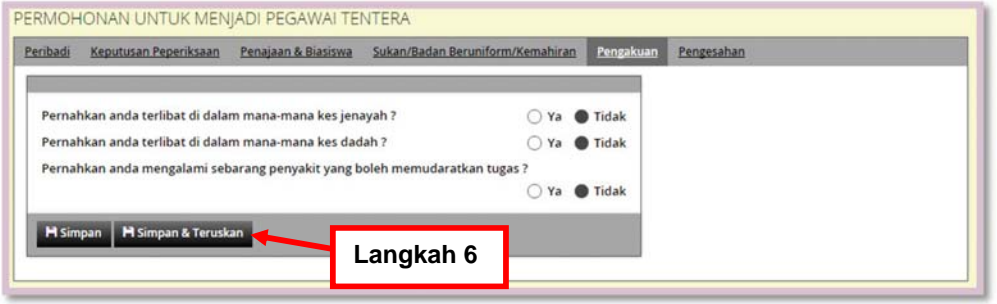

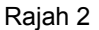

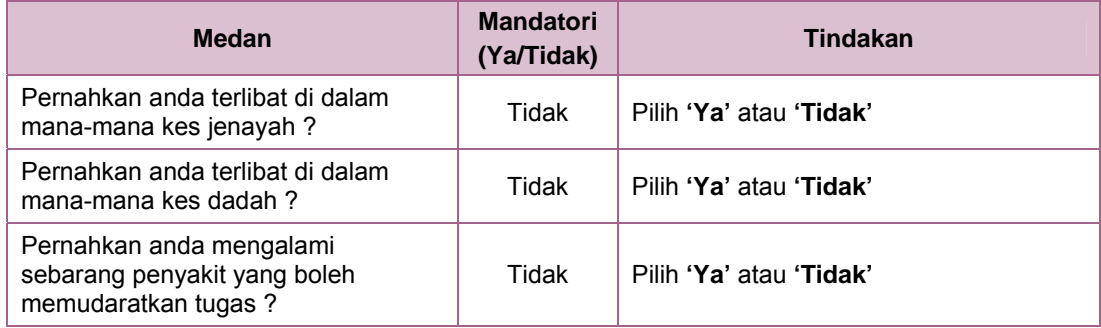

- 4. Isikan medan-medan seperti di **Langkah 3**.
- 5. Klik butang **Simpan** untuk menyimpan maklumat dan kekal di skrin atau klik butang **Simpan & Teruskan** untuk menyimpan dan terus ke operasi berikutnya.
- 6. Jika memilih **Simpan & Teruskan**, mesej "Berjaya" akan dipaparkan.
- 7. Klik butang *OK*.

**Langkah 1**

# 6.6 Pengesahan Butiran Permohonan

Seksyen ini menerangkan langkah-langkah kepada pemohon untuk mengisi maklumat Pengesahan Butiran Permohonan dan menghantar borang.

Untuk mengisi maklumat ini:

1. Klik pada **Pengesahan** (lihat **Rajah 1**).

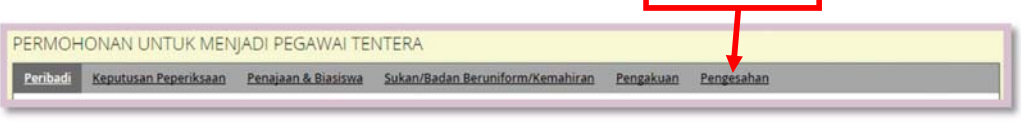

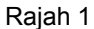

2. Skrin seperti di **Rajah 2** akan dipaparkan.

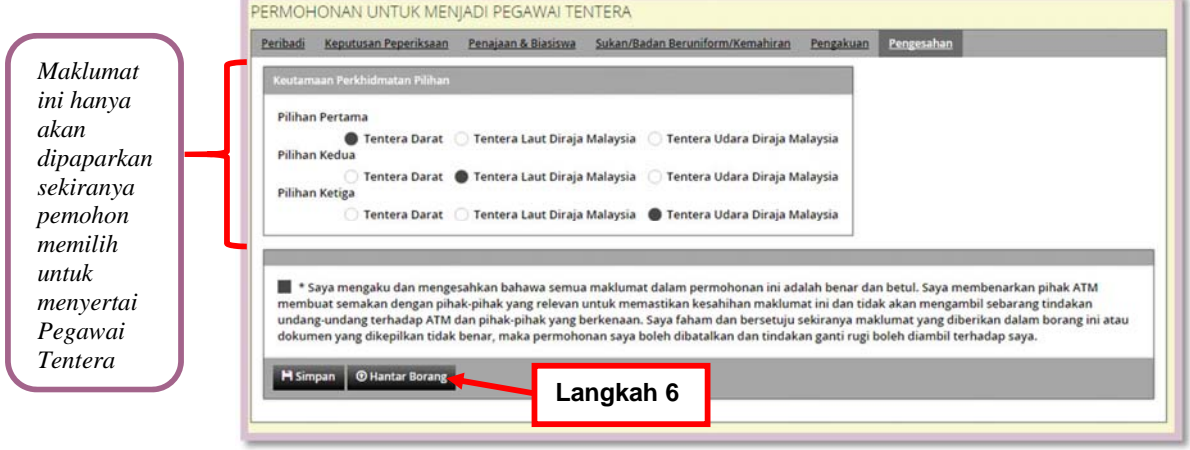

Rajah 2

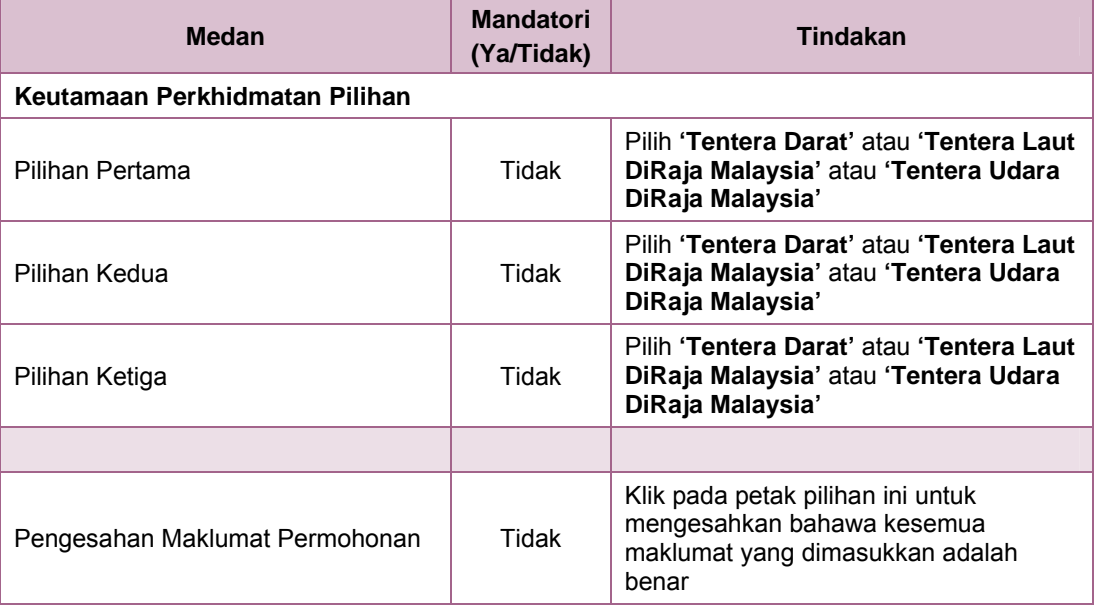

- 4. Pilih maklumat-maklumat yang dikehendaki seperti di **Langkah 3**.
- 5. Klik butang **Simpan** untuk menyimpan dan kekal di skrin atau klik butang **Hantar Borang** untuk menghantar borang permohonan yang telah lengkap.
- 6. Jika memilih **Hantar Borang**, mesej "Adakah anda pasti untuk menghantar permohonan ini?" akan dipaparkan.
- 7. Klik butang *OK*.
- 8. Mesej "Permohonan berjaya dihantar" akan dipaparkan.
- 9. Klik butang *OK* dan skrin seperti di **Rajah 3** akan dipaparkan.

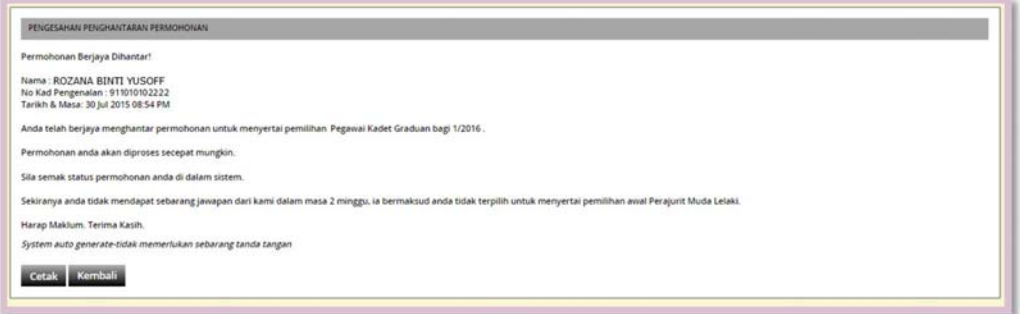

Rajah 3

10. Klik butang **Cetak** untuk mencetak pengesahan penghantaran ini atau klik kembali untuk kembali skrin **Iklan** (lihat **Rajah 4**).

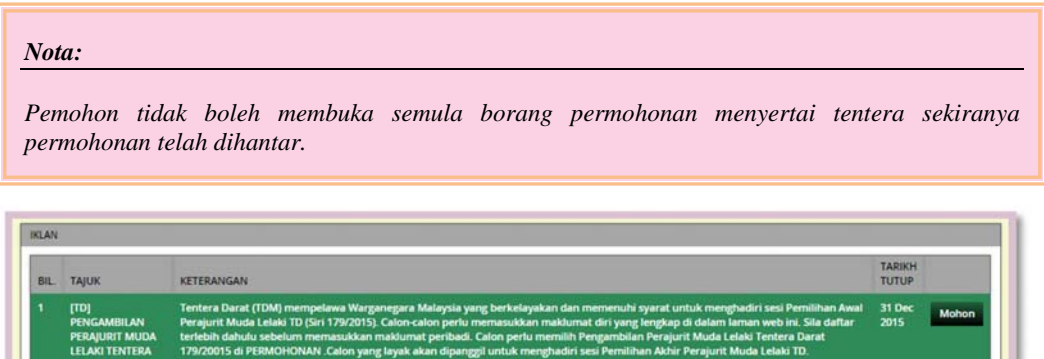

| <b>LELAKI TENTERA</b><br><b>DARAT SIRI</b><br>179/2015                                                      | 179/20015 di PERMOHONAN .Calon yang layak akan dipanggil untuk menghadiri sesi Pemilihan Akhir Perajurit Muda Lelaki TD.                                                                                                    |                |       |
|----------------------------------------------------------------------------------------------------|----------------------------------------------------------------------------------------------------|----------------|-------|
| <b>TDI</b><br>PENGAMBILAN<br><b>PERAJURIT MUDA</b><br><b>WANITA TENTERA</b><br><b>DARAT SIRI</b><br>41/2015 | Tentera Darat (TDM) mempelawa Warganegara Malaysia yang berkelayakan dan memenuhi syarat untuk menghadiri sesi Pemilihan Awal<br>Perajurit Muda Wanita 1D (Siri 41/2015). Calon-calon perlu memasukkan maklumat diri yang lengkap di dalam laman web ini. Sila daftar<br>terlebih dahulu sebelum memasukkan maklumat peribadi. Calon perlu memilih Pengambilan Perajurit Muda Wanita Tentera Darat<br>41/20015 di PERMOHONAN Calon yang layak akan dipanggil untuk menghadiri sesi Pemilihan Akhir Perajurit Muda Wanita TD. | 31 Dec<br>2015 | Mohon |
| [ATM]<br>PENGAMBILAN<br><b>PEGAWAI KADET</b><br><b>GRADUAN TAHUN</b><br>2016                                | Angkatan Tentera Malaysia (ATM) mempelawa Warganegara Malaysia yang berkelayakan dan memenuhi syarat untuk menghadiri sesi<br>Pemilihan Pegawai Kadet Graduan bagi tahun 2016). Calon-calon perlu memasukkan maklumat diri yang lengkap di dalam laman web ini<br>Calon yang layak akan dipanggil untuk menghadiri pemilihan.                                                                                                    | 31 Dec<br>2015 | Papar |
|                                                                                                    |                                                                                                    |                |       |

Rajah 4

11. Ulangi **Langkah 4** dan seterusnya di **Seksyen 6** untuk memohon iklan yang lain, jika berkaitan.

# 7 Profil Diri / Pemohon

Melalui fungsi ini, pemohon boleh mengemaskini profil diri masing-masing, jika ada perubahan.

#### **Pengguna / Peranan:**

 $\mathbf{C}$ Orang Awam

Untuk melaksanakan fungsi ini:

1. Klik pada **Profil Saya** (lihat **Rajah 1**).

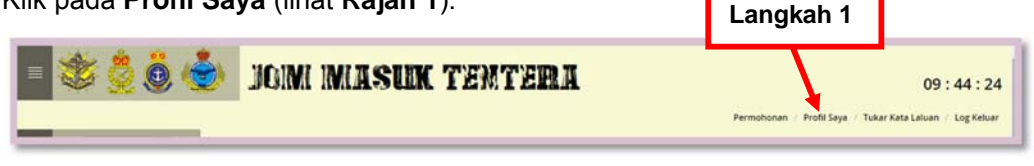

Rajah 1

2. Skrin seperti di **Rajah 2** akan dipaparkan.

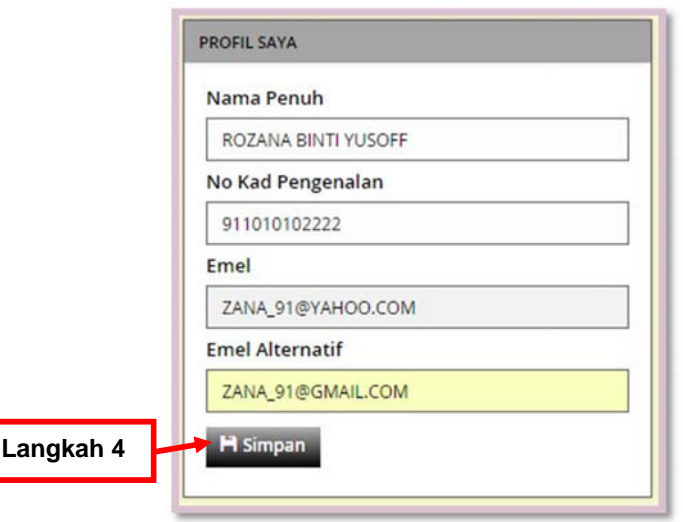

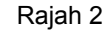

3. Senarai nama medan di **Rajah 2** yang memerlukan tindakan:

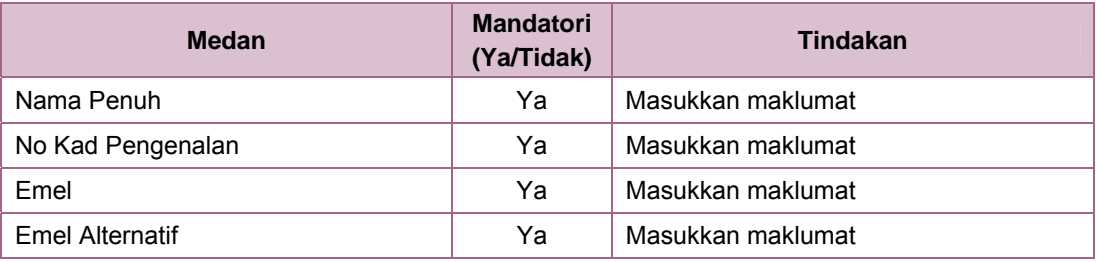

4. Kemaskini medan-medan seperti di **Langkah 3**, jika perlu dan klik butang **Simpan**  untuk menyimpan.

# 8 Tukar Kata Laluan

Melalui fungsi ini, pemohon boleh menukar kata laluan masing-masing (jika perlu). Penukaran kata laluan ini adalah digalakkan supaya tidak disalahgunakan.

#### **Pengguna / Peranan:**

 $\bigcirc$ Orang Awam

Untuk melaksanakan fungsi ini:

1. Klik pada **Tukar Kata Laluan** (lihat **Rajah 1**). **Langkah 1 JOIM IMASUK TEMTERA**  $09:44:24$ 

Rajah 1

2. Skrin seperti di **Rajah 2** akan dipaparkan.

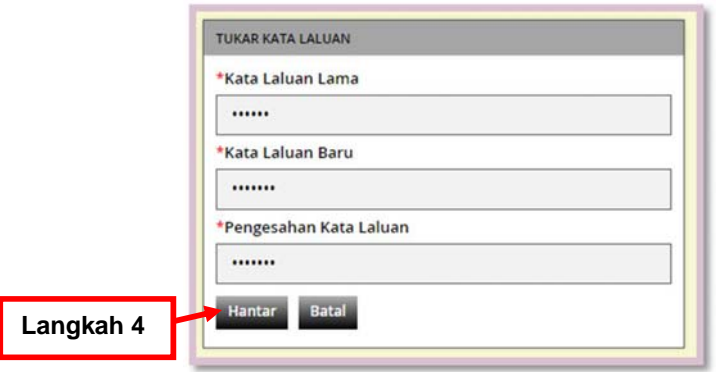

Rajah 2

3. Senarai nama medan di **Rajah 2** yang memerlukan tindakan:

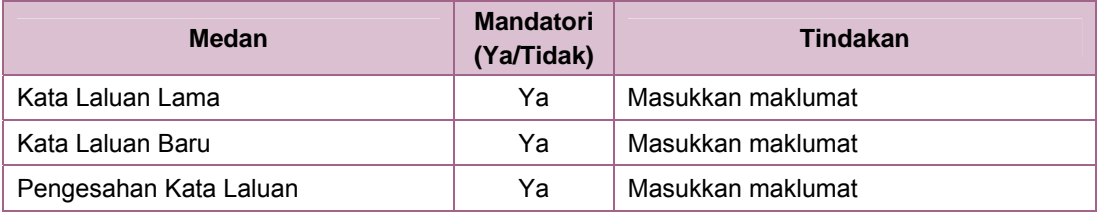

*Nota:* 

*Perlu diingatkan bahawa maklumat-maklumat yang mandatori iaitu maklumat yang bertanda asterik (\*) MESTI diisi sebelum ke operasi seterusnya. Maklumat-maklumat yang bukan mandatori boleh diisi, jika diketahui.*

4. Isikan medan-medan seperti di **Langkah 3**, dan klik butang **Hantar**.

- 5. Mesej "Kata laluan telah ditukar. Sila log masuk semula." akan dipaparkan.
- 6. Klik butang *OK*.
- 7. Skrin seperti di **Rajah 3**. Sila log masuk semula ke dalam sistem.

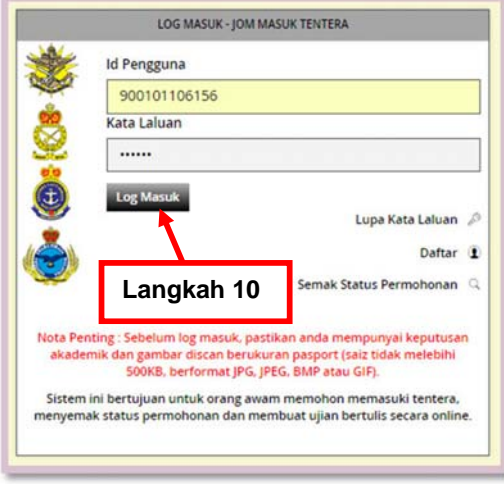

Rajah 3

8. Senarai nama medan di **Rajah 3** yang memerlukan tindakan:

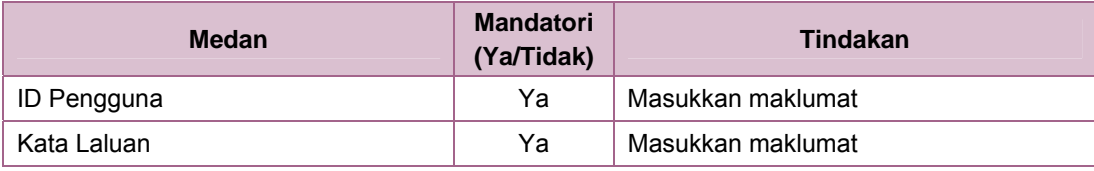

*Nota:* 

- 9. Isikan medan-medan seperti di **Langkah 8** dengan menggunakan ID Pengguna dan Kata Laluan baru seperti dimasukkan tadi (lihat **Rajah 2**).
- 10. Klik butang **Log Masuk**.

| 300<br>$\equiv$                                                                                              |                |                                                                                                    | JOIM IMASUM TENTERA<br>Profil Saya / Tukar Kata Laluan / Log Keluar<br>Permohonan                                                                                                    |                               | 11:08:10     |
|----------------------------------------------------------------------------------------------------|----------------|----------------------------------------------------------------------------------------------------|----------------------------------------------------------------------------------------------------|-------------------------------|--------------|
| 侖                                                                                                    | <b>IKLAN</b>   |                                                                                                    |                                                                                                    |                               |              |
|                                                                                                    |                | BIL TAJUK                                                                                                    | <b>KETERANGAN</b>                                                                                                    | <b>TARIKH</b><br><b>TUTUP</b> |              |
| <b>Ukuran passport</b><br><b>ZUNAIDAH SLAMAT</b><br>Log masuk terakhir adalah pada<br>: 02 Aug 2015 07:59 PM |                | [TD]<br><b>PENGAMBILAN</b><br><b>PERAJURIT</b><br><b>MUDA LELAKI</b><br><b>TENTERA DARAT</b><br><b>SIRI 179/2015</b> | Tentera Darat (TDM) mempelawa Warganegara Malaysia yang berkelayakan dan memenuhi syarat untuk<br>menghadiri sesi Pemilihan Awal Perajurit Muda Lelaki TD (Siri 179/2015). Calon-calon perlu memasukkan maklumat<br>diri yang lengkap di dalam laman web ini. Sila daftar terlebih dahulu sebelum memasukkan maklumat peribadi.<br>Calon perlu memilih Pengambilan Perajurit Muda Lelaki Tentera Darat 179/20015 di PERMOHONAN .Calon vane<br>layak akan dipanggil untuk menghadiri sesi Pemilihan Akhir Perajurit Muda Lelaki TD. | 31 Dec<br>2015                | Mohon        |
| Pilih Gambar<br><b>UGUST 2015</b><br>un Mon Tue Wed thu Fri Sat<br>77 78 29 30 31 1                          | $\overline{2}$ | <b>TTDI</b><br>PENGAMBILAN<br><b>PERAJURIT</b><br><b>MUDA WANITA</b><br><b>TENTERA DARAT</b><br>SIRI 41/2015         | Tentera Darat (TDM) mempelawa Warganegara Malaysia yang berkelayakan dan memenuhi syarat untuk<br>menghadiri sesi Pemilihan Awal Perajurit Muda Wanita TD (Siri 41/2015). Calon-calon perlu memasukkan maklumat<br>diri yang lengkap di dalam laman web ini. Sila daftar terlebih dahulu sebelum memasukkan maklumat peribadi.<br>Calon perlu memilih Pengambilan Perajurit Muda Wanita Tentera Darat 41/20015 di PERMOHONAN .Calon yang<br>layak akan dipanggil untuk menghadiri sesi Pemilihan Akhir Perajurit Muda Wanita TD.   | 31 Dec<br>2015                | Mohon        |
| 9 10 11 12 13 14 15<br>16 17 18 19 20 21 22<br>23 24 25 26 27 28 29<br>$30$ 31 1 2 3 4 5                     | $\mathbf{3}$   | [ATM]<br><b>PENGAMBILAN</b><br>PEGAWAI KADET<br><b>GRADUAN</b><br><b>TAHUN 2016</b>                                  | Angkatan Tentera Malaysia (ATM) mempelawa Warganegara Malaysia yang berkelayakan dan memenuhi syarat<br>untuk menghadiri sesi Pemilihan Pegawai Kadet Graduan bagi tahun 2016). Calon-calon perlu memasukkan<br>maklumat diri yang lengkap di dalam laman web ini . Calon yang layak akan dipanggil untuk menghadiri pemilihan.                                                                                                    | 31 Dec<br>2015                | <b>Mohon</b> |
| SENARAI SEMAK                                                                                                |                |                                                                                                    |                                                                                                    |                               |              |
| Peribad                                                                                                    |                |                                                                                                    |                                                                                                    |                               |              |
| putusan Peperiksaar                                                                                          |                |                                                                                                    |                                                                                                    |                               |              |
| <b>Beruniform/Xemahira</b>                                                                                   |                |                                                                                                    |                                                                                                    |                               |              |

Rajah 4

- 12. Berikut merupakan senarai fungsi / menu yang boleh dilakukan di **Rajah 4**:
	- A. **Permohonan Menyertai Tentera** (lihat **Seksyen 6**)
	- B. **Profil Diri / Pemohon** (lihat **Seksyen 7**)
	- C. **Tukar Kata Laluan** (lihat **Seksyen 8**)
	- D. Klik pada **Log Keluar** untuk keluar dari sistem Jom Masuk Tentera
- 13. Lihat seksyen-seksyen berikut untuk keterangan lanjut.

# 9 Penutup

Adalah diharapkan Panduan Pengguna ini akan dapat membantu pengguna dalam menggunakan sistem Jom Masuk Tentera dengan lebih berkesan.